## **Monitor Dell S2421H/S2721H** Instrukcja obsługi

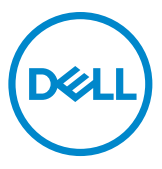

- **UWAGA: UWAGA wskazuje ważną informację, która pomoże w lepszym używaniu monitora.**
- **OSTRZEŻENIE: OSTRZEŻENIE wskazuje potencjalna możliwość uszkodzenia urządzenia lub utraty danych, jeśli nie zostaną wykonane instrukcje.**
- **PRZESTROGA: PRZESTROGA wskazuje potencjalną możliwość uszkodzenia urządzenia, odniesienie obrażeń osobistych albo śmierci.**
- **UWAGA: Monitor Dell Monitor z funkcją ComfortView lub ComfortView Plus została poddany testom, które stwierdziły jego zgodność ze standardem TUV Low Blue Light.**

**Produkt z funkcją ComfortView zmniejsza emisję niebieskiego światła panela z rozwiązaniem programowym, a z funkcją ComfortView Plus z rozwiązaniem sprzętowym.**

**Ten monitor może adoptować zarówno rozwiązanie programowe lub sprzętowe w zależności od typu panela używanego podczas produkcji.**

**Dla rozróżnienia, na kartonie opakowania i na etykiecie bezpieczeństwa może się znajdować logo TUV dla monitora ComfortView Plus. Nie ma drukowanej formy logo monitora dla ComfortView.**

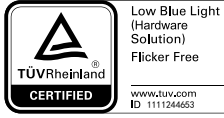

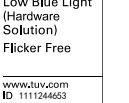

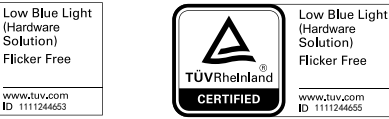

**Copyright © 2022 Dell Inc. lub jej oddziałów. Wszelkie prawa zastrzeżone.** Dell, EMC i inne znaki towarowe , są znakami towarowymi firmy Dell Inc. lub jej oddziałów. Inne znaki towarowe mogą być znakami towarowymi ich odpowiednich właścicieli.

2022 – 02

Rev. A02

# **Spis treści**

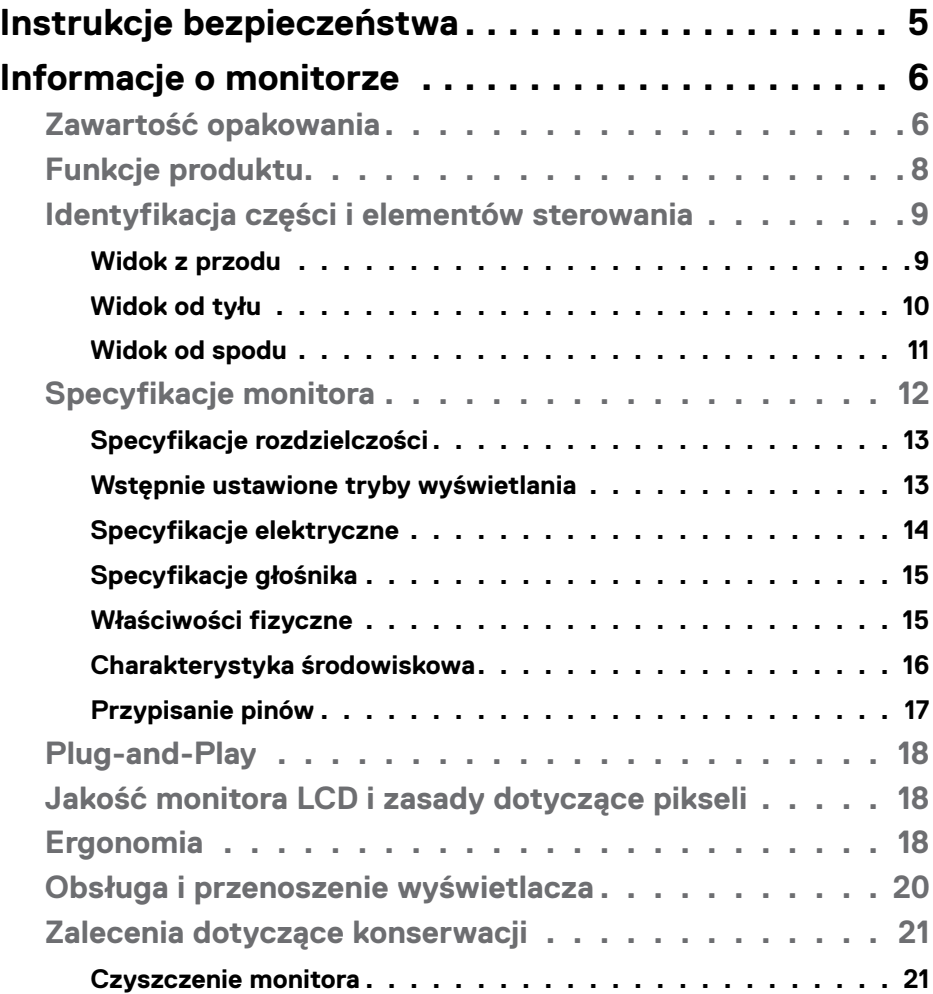

 $(\sim$ LL

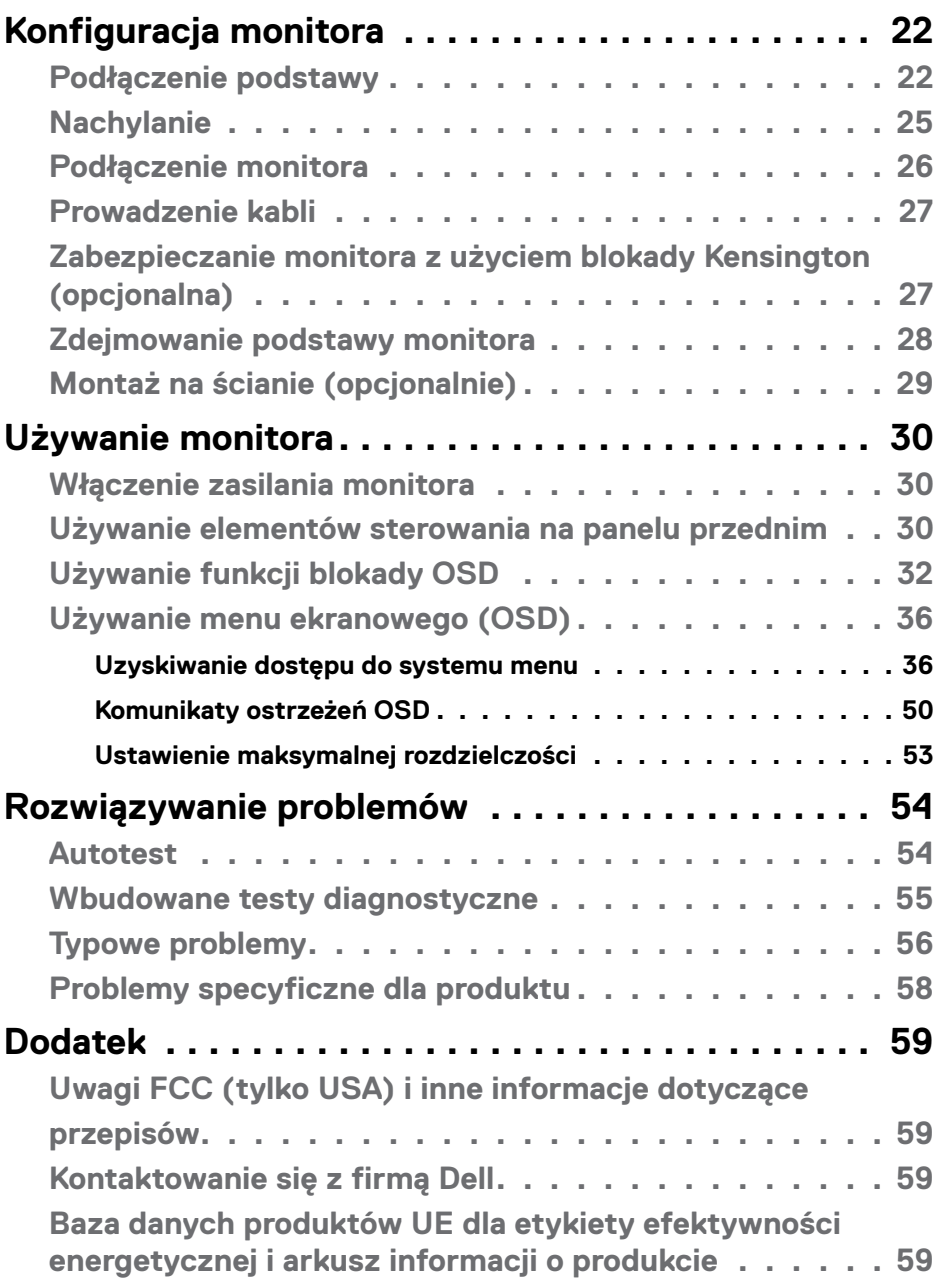

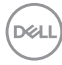

### <span id="page-4-1"></span><span id="page-4-0"></span>**Instrukcje bezpieczeństwa**

- **OSTRZEŻENIE: Używanie elementów sterowania, regulacji lub procedur, innych niż określone w tej dokumentacji, może spowodować narażenie na porażenie prądem elektrycznym, zagrożenia związane z prądem elektrycznym i/lub zagrożenia mechaniczne.**
	- • Umieść monitor na solidnej powierzchni, a podczas obsługi zachowaj ostrożność. Ekran jest delikatny i po upuszczeniu lub gwałtownym uderzeniu, może zostać uszkodzony.
	- • Należy się zawsze upewnić, że posiadany monitor obsługuje parametry prądu zmiennego dostępnego w lokalizacji użytkownika.
	- • Monitor należy trzymać w temperaturze pokojowej. Za niska lub za wysoka temperatura może szkodliwie wpływać na ciekłe kryształy wyświetlacza.
	- • Nie należy narażać monitora na silne drgania lub mocne uderzenia. Na przykład, nie należy umieszczać monitora w bagażniku samochodu.
	- • Monitor należy odłączyć, gdy długo nie będzie używany.
	- • Aby uniknąć porażenia prądem elektrycznym, nie należy zdejmować żadnych pokryw ani dotykać miejsc wewnątrz monitora.

Informacje dotyczące instrukcji bezpieczeństwa, znajdują się w części Bezpieczeństwo, Informacje dotyczące środowisk i przepisów (SERI).

**DEL** 

## <span id="page-5-0"></span>**Informacje o monitorze**

### **Zawartość opakowania**

Ten monitor jest dostarczany z komponentami wymienionymi w tabeli. Należy się upewnić, że dostarczone zostały wszystkie komponenty, a jeżeli czegoś brakuje, należy sprawdzić część [Kontakt](#page-58-1) z firmą Dell.

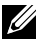

**UWAGA: Niektóre komponenty mogą być opcjonalne i mogą nie zostać dostarczone z monitorem. Niektóre funkcje mogą nie być dostępne w określonych krajach.**

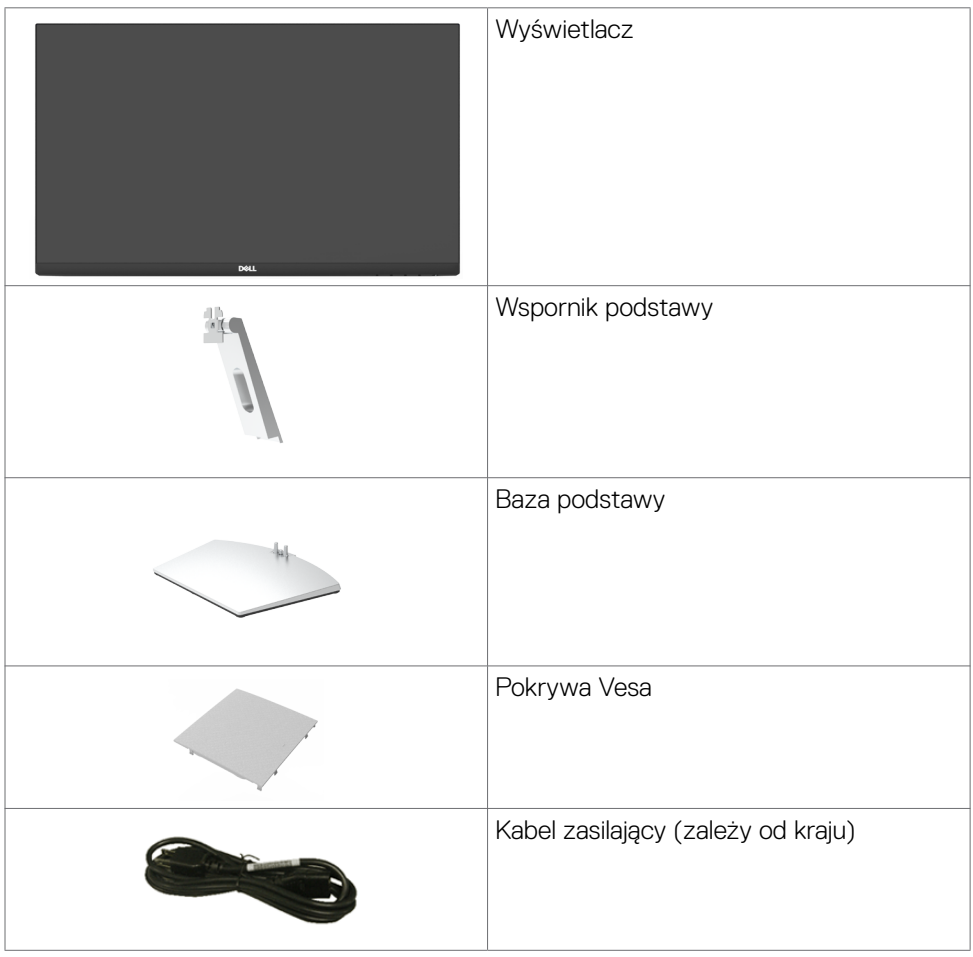

**6** | Informacje o monitorze

DELI

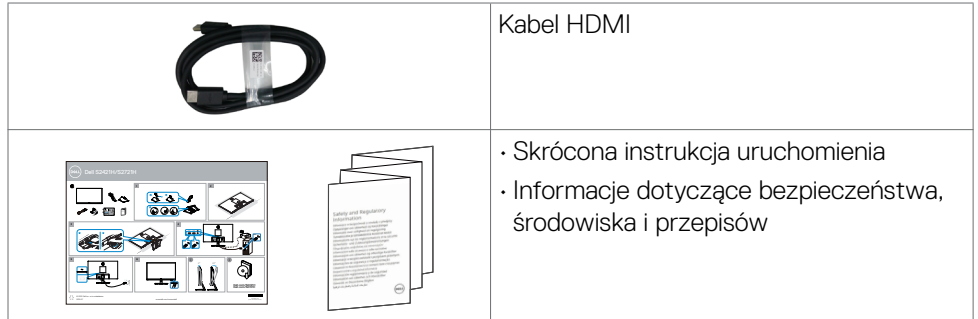

 $(\overline{DCL}$ 

## <span id="page-7-0"></span>**Funkcje produktu**

Monitor **Dell S2421H/S2721H** ma aktywną matrycę, tranzystor cienkowarstwowy (TFT), wyświetlacz ciekłokrystaliczny (LCD) i podświetlenie LED. Charakterystyczne cechy tego monitora:

- **• S2421H**: Widoczny obszar wyświetlacza 60,45 cm (23,80 cali) (zmierzony po przekątnej). Rozdzielczość 1920 x 1080 (16:9) z pełnoekranową obsługą niższych rozdzielczości.
- **• S2721H**: Widoczny obszar wyświetlacza 68,60 cm (27 cali) (zmierzony po przekątnej). Rozdzielczość 1920 x 1080 (16:9) z pełnoekranową obsługą niższych rozdzielczości.
- • Obsługa regulacji nachylenia.
- • Zdejmowana podstawa i rozstaw otworów montażowych w standardzie VESA (Video Electronics Standards Association) wynoszący 100 mm zapewniają elastyczne rozwiązania montażu.
- Bardzo waska ramka zapewnia minimalną szczelinę między ramkami w przypadku korzystania z wielu monitorów, ułatwiając ich konfigurację i zapewniając elegancki wygląd zestawu.
- • Szerokie możliwości połączeń cyfrowych z HDMI, zapewnią możliwość używania monitora także w przyszłości.
- Funkcja plug and play o ile jest obsługiwana przez komputer.
- Regulacje On-Screen Display (OSD) do łatwej konfiguracji i optymalizacji ekranu.
- • Obsługa technologii AMD FreeSync™. Certyfikowany zakres AMD Freesync™ 48Hz - 75Hz.
- • Blokada przycisków zasilania i OSD.
- • Gniazdo blokady zabezpieczenia.
- $\cdot$   $\leq$  0,3 W w trybie gotowości.
- • Monitor wykorzystuje technologię Flicker-Free (Brak migania), która usuwa widoczne dla oczu miganie, zwiększając komfort oglądania i zapobiegając zmęczeniu oczu przez użytkowników.

**PRZESTROGA: Możliwe długotrwałe efekty emisji niebieskiego światła z monitora mogą spowodować uszkodzenie oczu, powodując zmęczenie oczu lub cyfrowe zmęczenie wzroku. Funkcja ComfortView i ComfortView Plus, jest przeznaczona do zmniejszania ilości niebieskiego światła emitowanego z monitora w celu optymalizacji komfortu oczu. Tryb ComfortView jest opcjonalny w menu OSD. Fabryczne ustawienie domyślne kwalifikuje się do aprobaty Low Blue Light wyłącznie wtedy, gdy ten tryb nie istnieje w menu OSD.**

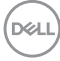

<span id="page-8-0"></span> **UWAGA: ComfortView to funkcja, której zadaniem jest zmniejszanie emisji niebieskiego światła ze wstępnymi ustawieniami współrzędnych koloru. Można ją włączyć z menu OSD. ComfortView Plus to funkcja, której zadaniem jest zmniejszanie emisji niebieskiego światła z konstrukcją podświetlenia panela. Nie są wymagane żadne, dalsze ustawienia przez użytkownika.**

#### **Identyfikacja części i elementów sterowania**

#### **Widok z przodu**

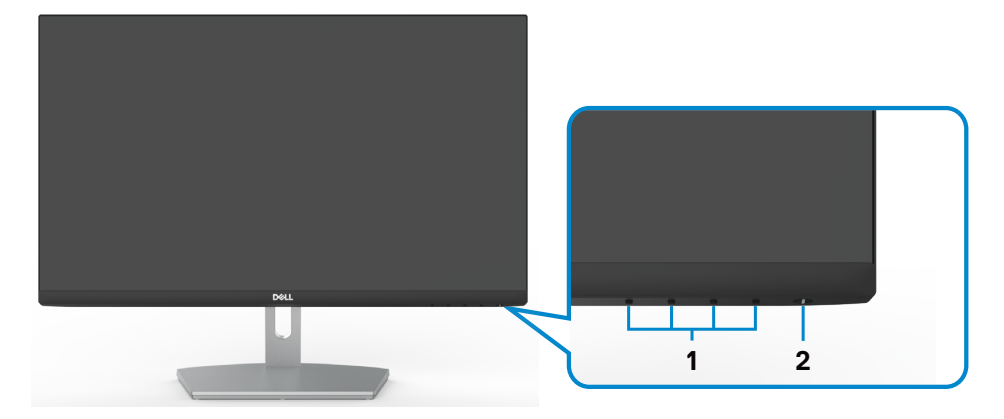

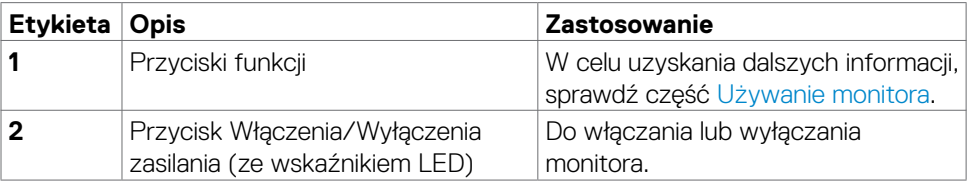

DELI

### <span id="page-9-0"></span>**Widok od tyłu**

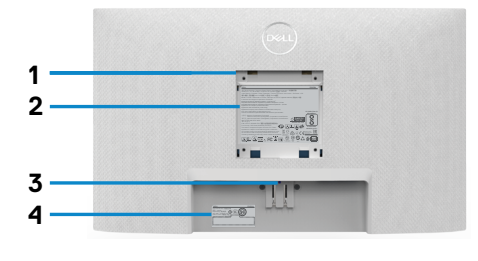

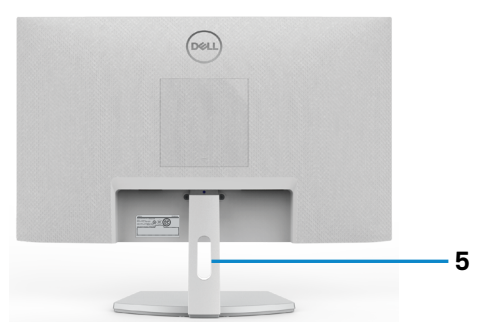

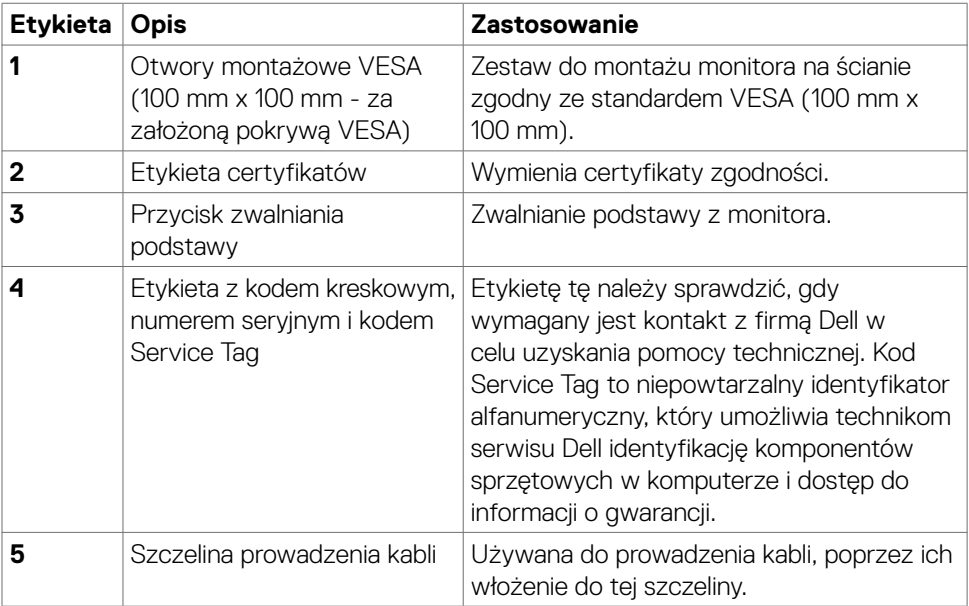

#### <span id="page-10-0"></span>**Widok od spodu**

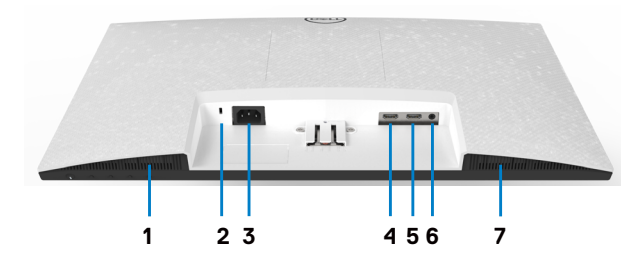

<span id="page-10-1"></span>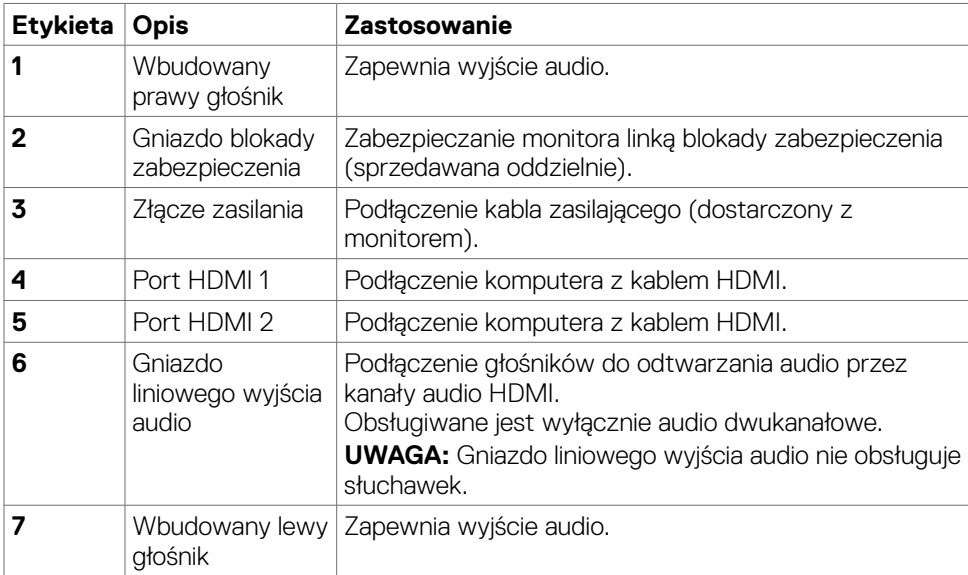

(dell

## <span id="page-11-0"></span>**Specyfikacje monitora**

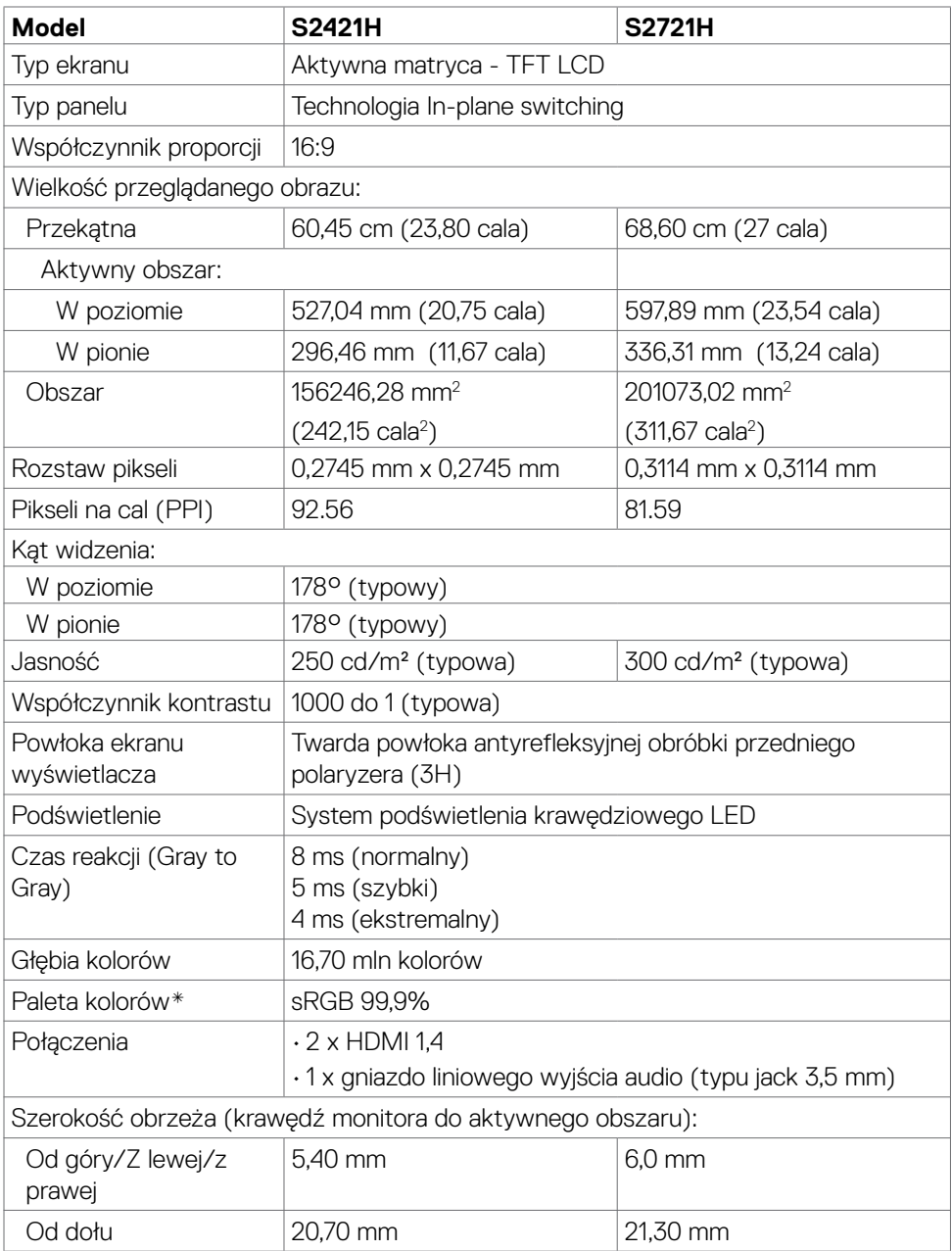

 $(\sim$ LL

<span id="page-12-0"></span>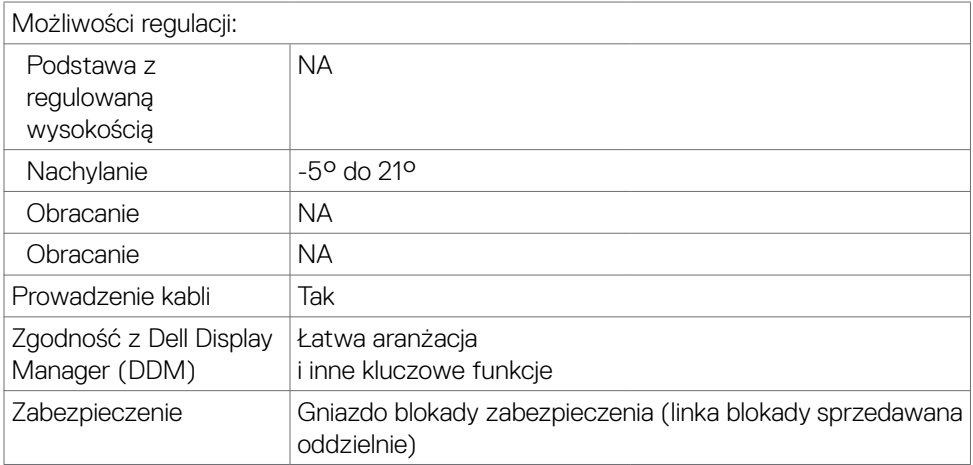

\*Wyłącznie w oryginalni rozdzielczości, w trybie wstępnych ustawień niestandardowych.

#### <span id="page-12-1"></span>**Specyfikacje rozdzielczości**

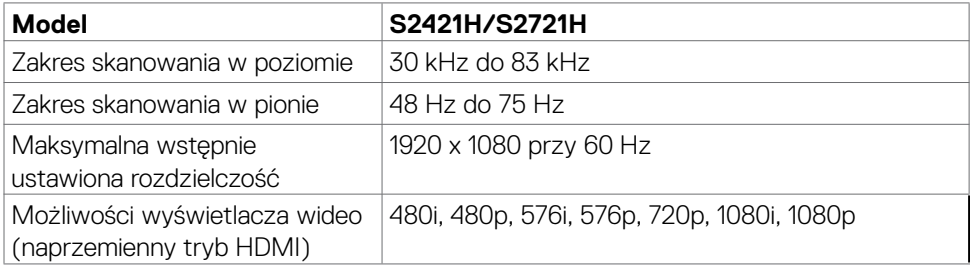

#### **Wstępnie ustawione tryby wyświetlania**

#### **S2421H/S2721H**

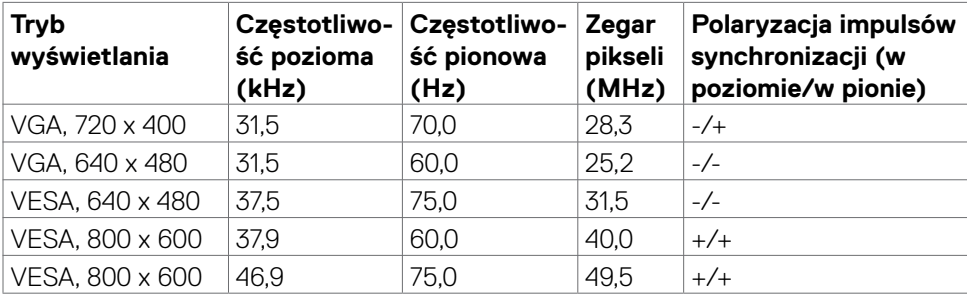

Informacje o monitorze | **13**

DELI

<span id="page-13-0"></span>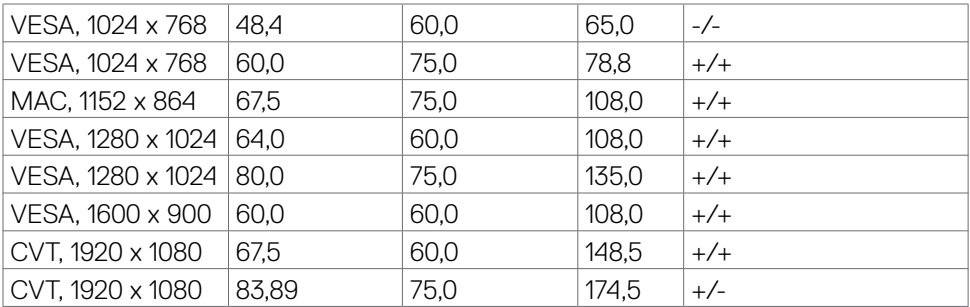

#### **Specyfikacje elektryczne**

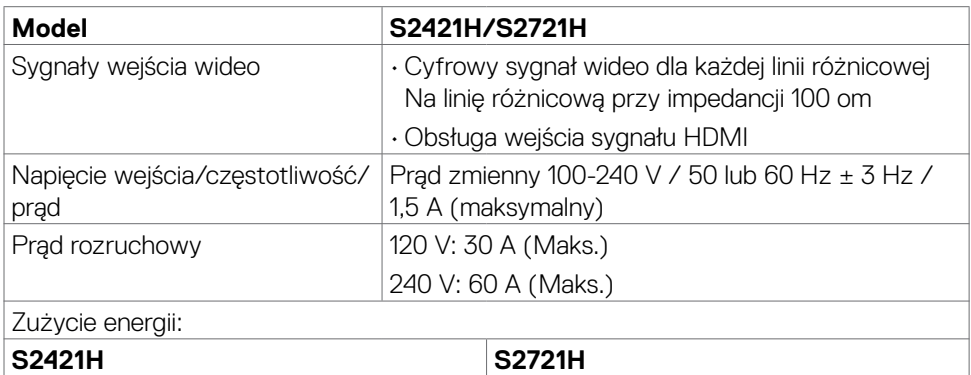

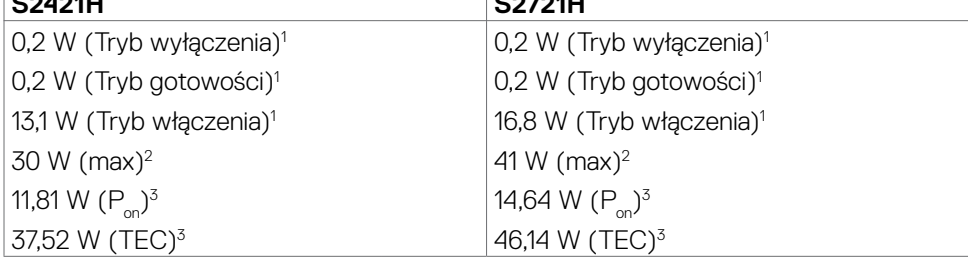

<sup>1</sup> Zgodnie z definicją w UE 2019/2021 i UE 2019/2013.

<sup>2</sup> Ustawienia maksymalnej jasności i kontrastu z maksymalną mocą ładowania we wszystkich portach USB.

 $3 P$ <sub>n</sub>: Zużycie energii w trybie włączenia zgodnie z Energy Star 8.0.

TEC: Całkowite zużycie energii w kWh zgodnie z Energy Star 8.0.

Ten dokument służy wyłącznie do informacji i odzwierciedla osiągi laboratoryjne. Osiągi posiadanego produktu zależą od zamówionego oprogramowania, komponentów i urządzeń peryferyjnych, a aktualizowanie takich informacji nie jest obowiązkowe. Z tego powodu, klient nie może polegać na tych informacjach podczas podejmowania

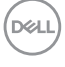

<span id="page-14-0"></span>decyzji o tolerancjach elektrycznych, itp. Nie zapewnia się wyrażonych lub dorozumianych gwarancji w odniesieniu do dokładności lub kompletności.

 **UWAGA:** Ten monitor ma certyfikat **ENERGY STAR.** 

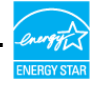

Ten produkt jest zgodny z wymaganiami standardu ENERGY STAR przy fabrycznych ustawieniach domyślnych, które można przywrócić przez funkcję "Zerowanie do ustawień fabrycznych" w menu OSD. Zmiana fabrycznych ustawień domyślnych lub włączenie innych funkcji, może zwiększyć zużycie energii, powyżej limitu określonego przez standard ENERGY STAR.

#### **Specyfikacje głośnika**

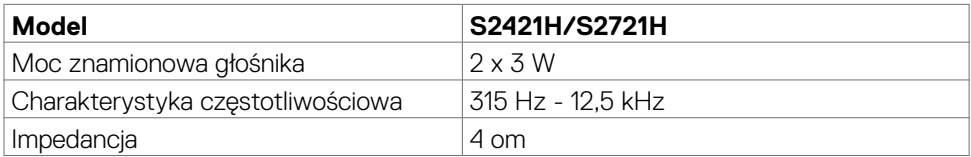

#### **Właściwości fizyczne**

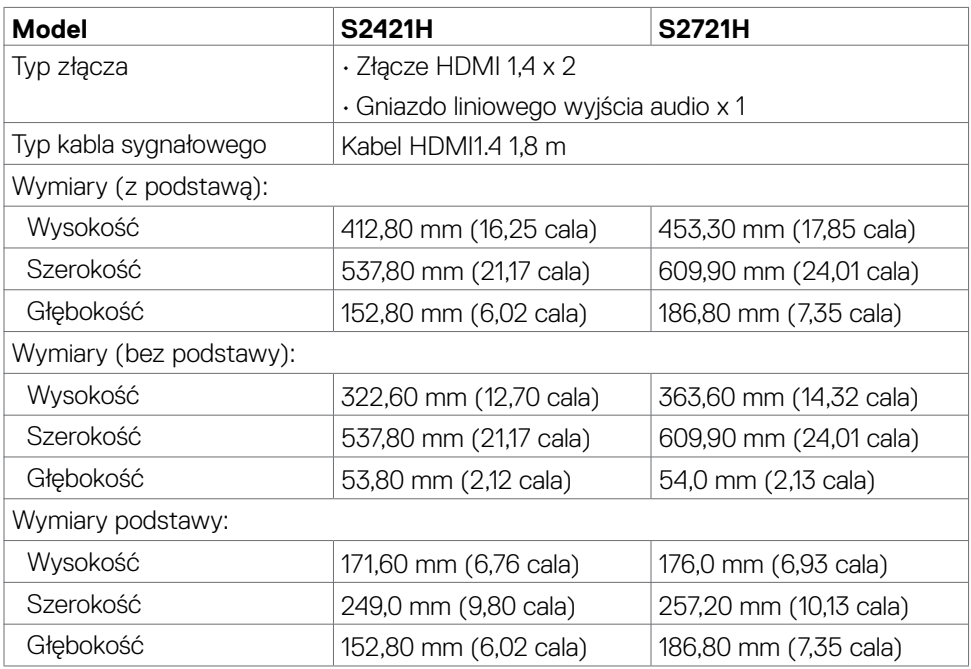

**D&L** 

<span id="page-15-0"></span>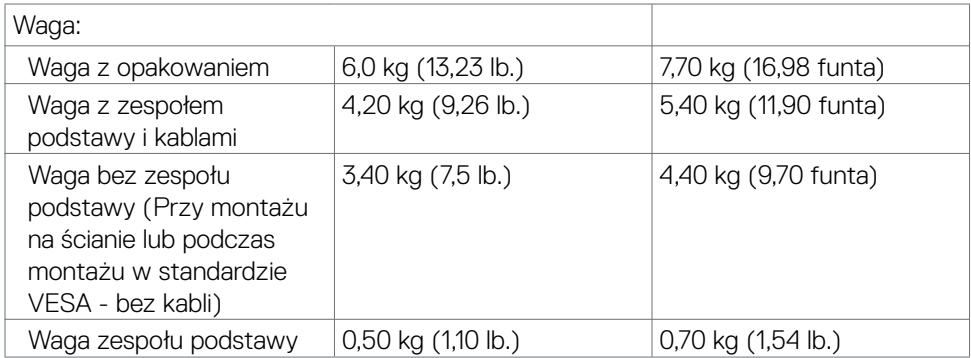

#### **Charakterystyka środowiskowa**

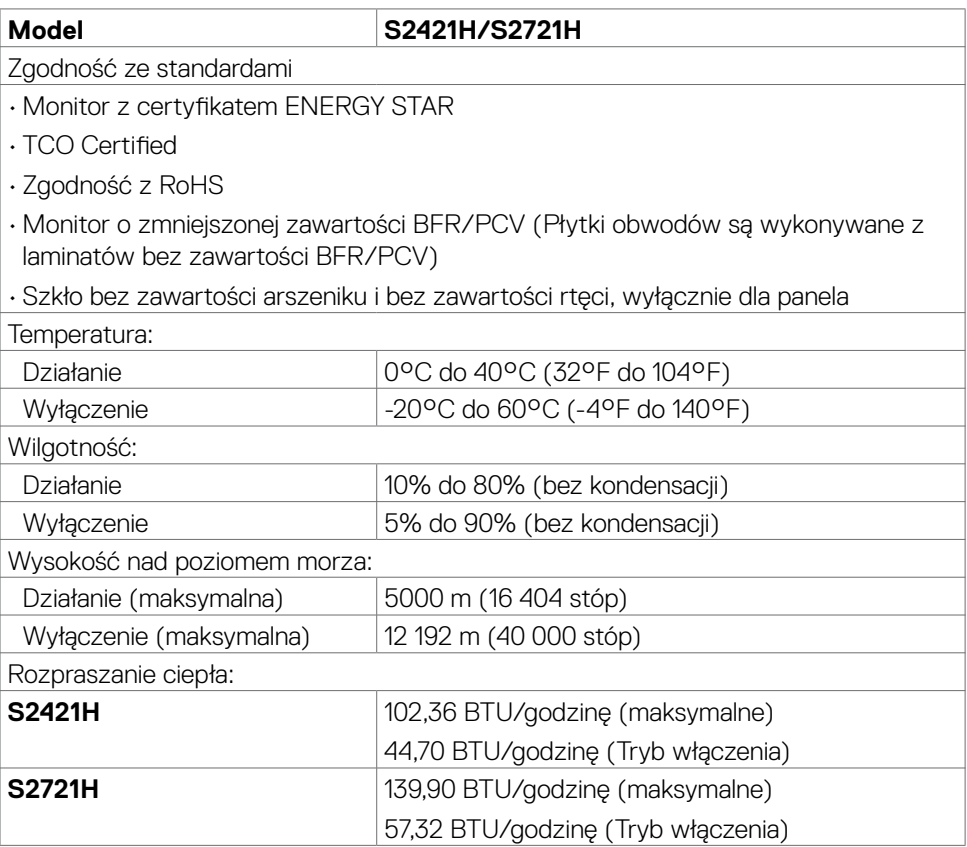

 $(\overline{DCL}$ 

#### <span id="page-16-0"></span>**Przypisanie pinów**

#### **Gniazdo HDMI**

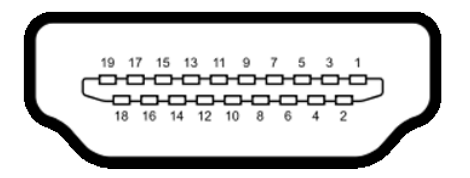

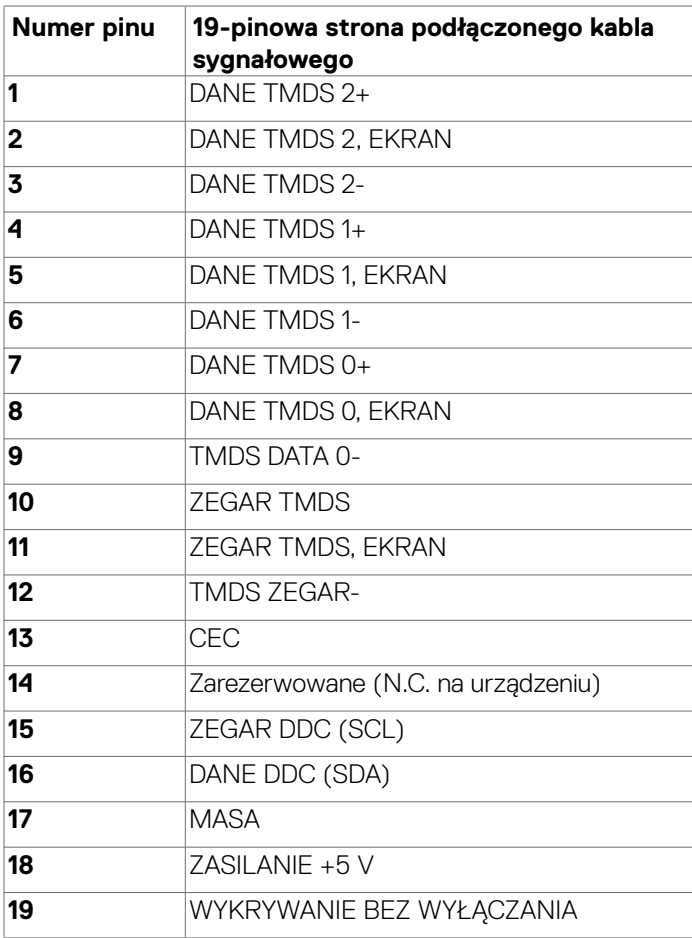

## <span id="page-17-0"></span>**Plug-and-Play**

Monitor można zainstalować w systemie zgodnym z Plug-and-Play. Monitor automatycznie systemowi komputera dane rozszerzonej identyfikacji wyświetlacza (EDID) z wykorzystaniem protokołów kanału danych wyświetlania (DDC), dzięki czemu komputer może się sam konfigurować i optymalizować ustawienia monitora. Instalacje większości monitorów są automatyczne; jeśli to wymagane można wybrać inne ustawienia. W celu uzyskania dalszych informacji o zmianie ustawień monitora, sprawdź [Używanie](#page-29-1) monitora.

## **Jakość monitora LCD i zasady dotyczące pikseli**

Podczas produkcji monitora LCD nierzadko dochodzi do pozostawania w niezmiennym stanie jednego lub kilku pikseli, które są trudne do zobaczenia i nie wpływają na jakość lub stabilność obrazu. W celu uzyskania dalszych informacji na temat jakości i zasad dotyczących pikseli monitora, sprawdź stronę pomocy technicznej Dell, pod adresem: http:/[/www.dell.com/pixelguidelines](http://www.dell.com/pixelguidelines).

### <span id="page-17-1"></span>**Ergonomia**

- **OSTRZEŻENIE: Nieprawidłowe lub zbyt długie używanie klawiatury, może spowodować obrażenia.**
- **OSTRZEŻENIE: Wydłużone oglądanie ekranu monitora, może spowodować zmęczenie oczu.**

Dla zapewnienia komfortu i efektywności, podczas konfiguracji i używania stacji roboczej komputera należy się zastosować do następujących zaleceń:

- • Komputer należy ustawić w taki sposób, aby podczas pracy monitor i klawiatura znajdowały się przed użytkownikiem. W handlu dostępne są specjalne półki, pomocne w prawidłowym ustawieniu klawiatury.
- • W celu zmniejszenia niebezpieczeństwa zmęczenia oczu i bólu karku/ramion/ pleców/ramion, spowodowanego długotrwałym używaniem monitora, zalecamy, aby:
	- 1. Ustawić ekran w odległości około 20 do 28 cali (50 70 cm) od swoich oczu.
	- 2. Często mrugać powiekami w celu zwilżenia lun nawodnienia oczu podczas pracy z monitorem.
	- 3. Wykonywać regularne i częste przerwy trwające 20 minut co dwie godziny.
	- 4. Odwracać wzrok od monitora i podczas przerw kierować wzrok na obiekt w odległości 20 stóp przez co najmniej 20 sekund.
	- 5. Podczas przerw wykonywać ćwiczenia rozciągające w celu rozluźnienia napięcia karku/ramion/pleców/barków.

**D**&LI

- • Podczas siedzenia przed monitorem upewnić się, że ekran monitora znajduje się na poziomie lub lekko poniżej poziomu oczu.
- • Wyregulować nachylenie monitora, jego kontrast i ustawienia jasności.
- • Wyregulować światło otoczenia (takie jak oświetlenie górne, lampy biurkowe oraz zasłony lub żaluzje na pobliskich oknach), aby zminimalizować odbicia i odblask na ekranie monitora.
- • Użyć fotel, który zapewnia dobra oparcie dolnej części pleców.
- • Podczas używania klawiatury lub myszy, przedramię trzymać w poziomie z nadgarstkami w neutralnej, wygodnej pozycji.
- • Podczas używania klawiatury lub myszy zawsze pozostawić miejsce na oparcie rąk.
- • Umożliwić naturalną pozycję ramion po obu stronach ciała.
- Upewnić się, że stopy spoczywają płasko na podłodze.
- • Podczas siedzenia upewnić się, że ciężar ciała nóg spoczywa na stopach, a nie na przedniej części siedzenia. Wyregulować wysokość fotela lub, jeśli to konieczne, użyć podnóżek do utrzymania prawidłowej postawy.
- • Zmieniać wykonywane czynności. Tak zorganizować swoją pracę, aby nie trzeba było zbyt długo siedzieć i pracować. Wstawać lub chodzić w regularnych odstępach czasu.
- • Utrzymać porządek pod biurkiem, aby nie było tam przeszkód oraz kabli lub przewodów, które mogłyby uniemożliwiać wygodne siedzenie lub stwarzać niebezpieczeństwo przewrócenia.

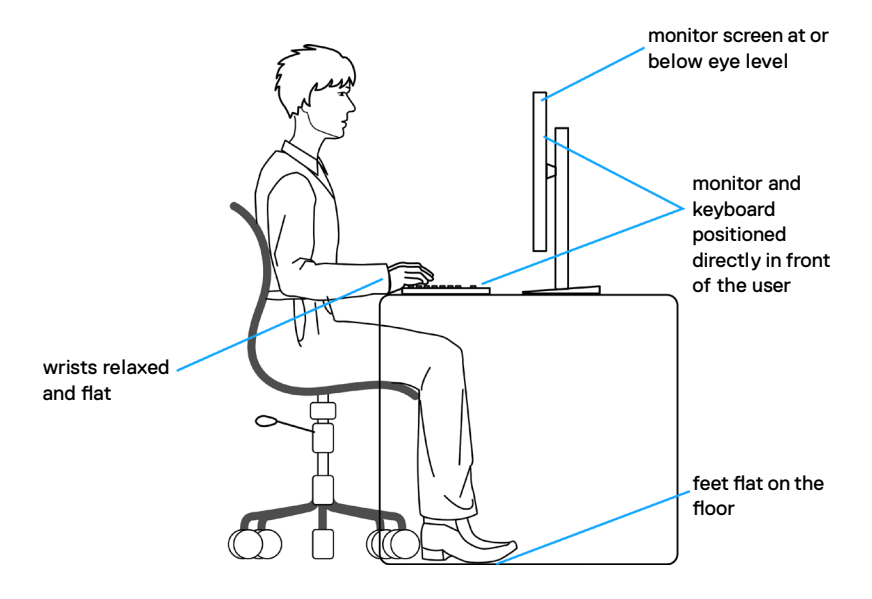

**D**&LI

## <span id="page-19-0"></span>**Obsługa i przenoszenie wyświetlacza**

Aby zapewnić bezpieczeństwo podczas podnoszenia lub przenoszenia monitora, należy się zastosować do podanych poniżej zaleceń:

- • Przed przenoszeniem lub podnoszeniem monitora, wyłączyć komputer i monitor.
- • Odłączyć od monitora wszystkie kable.
- • Umieścić monitor w oryginalnym opakowaniu z oryginalnymi materiałami pakującymi.
- • Podczas podnoszenia lub przesuwania monitora, przytrzymać mocno dolną krawędź i bok monitora, bez stosowania nadmiernej siły.

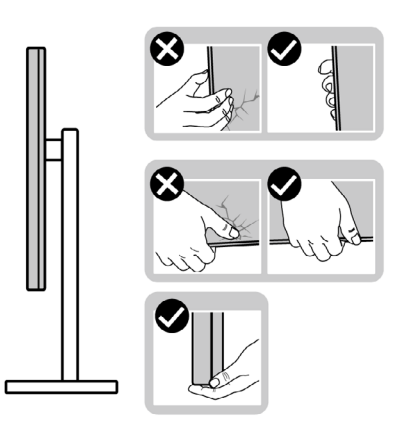

• Podczas podnoszenia lub przenoszenia monitora, upewnić się, że ekran jest skierowany w stronę przesuwania i nie naciskać obszaru wyświetlania, aby uniknąć zarysowań lub uszkodzenia.

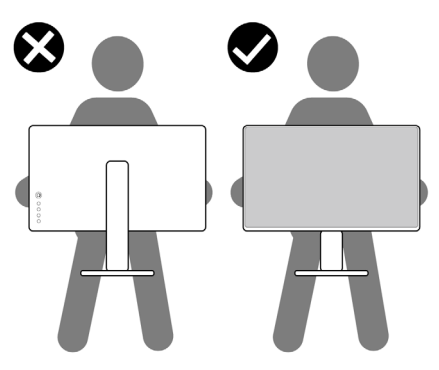

• Podczas transportu monitora, unikać nagłych wstrząsów lub wibracji.

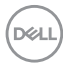

<span id="page-20-0"></span>• Podczas podnoszenia lub przesuwania monitora, nie należy przekręcać monitora górą w dół, gdy trzymana jest baza podstawy lub wspornik podstawy. Może to spowodować przypadkowe uszkodzenie monitora albo obrażenia osobiste.

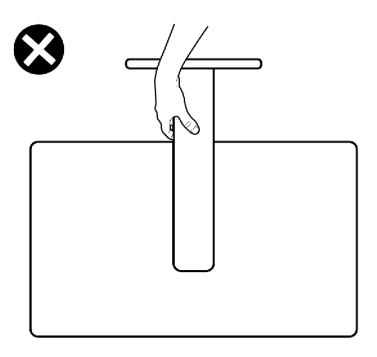

## **Zalecenia dotyczące konserwacji**

#### **Czyszczenie monitora**

- **PRZESTROGA: Przed czyszczeniem monitora należy odłączyć od gniazda zasilania prądem elektrycznym kabel zasilający monitora.**
- **OSTRZEŻENIE: Przed czyszczeniem monitora należy przeczytać [Instrukcje bezpieczeństwa](#page-4-1).**

Podczas rozpakowywania, czyszczenia lub obsługi monitora należy przestrzegać postępować zgodnie z podanymi instrukcjami:

- • W celu oczyszczenia ekranu antystatycznego, lekko zwilż wodą miękką, czystą szmatkę. Jeśli to możliwe należy używać specjalnych chusteczek do czyszczenia ekranu lub środków odpowiednich do czyszczenia powłok antystatycznych. Nie należy używać benzenu, rozcieńczalnika, amoniaku, ściernych środków czyszczących lub sprężonego powietrza.
- • Do czyszczenia monitora należy używać lekko zwilżoną, ciepłą szmatkę. Należy unikać używania jakichkolwiek detergentów, ponieważ niektóre detergenty pozostawiają na monitorze mleczny osad.
- • Jeśli po rozpakowaniu monitora zauważony zostanie biały proszek należy go wytrzeć szmatką.
- • Podczas obsługi monitora należy uważać, ponieważ zarysowanie monitorów w ciemnych kolorach, powoduje pozostawienie białych śladów, bardziej widocznych niż na monitorach w jasnych kolorach.
- • Aby uzyskać najlepszą jakość obrazu na monitorze należy używać dynamicznie zmieniany wygaszacz ekranu i wyłączać monitor, gdy nie jest używany.

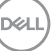

## <span id="page-21-0"></span>**Konfiguracja monitora**

### **Podłączenie podstawy**

**UWAGA: Po dostarczeniu monitora z fabryki, wspornik podstawy i baza podstawy są odłączone.**

- **UWAGA: Następujące instrukcje mają zastosowanie wyłącznie dla podstawy dostarczonej z monitorem. Podczas podłączania podstawy zakupionej z innych źródeł, należy się zastosować do instrukcji ustawień, dostarczonych z podstawą.**
- **PRZESTROGA: Połóż monitor na płaskiej, czystej i miękkiej powierzchni, aby uniknąć porysowania panelu wyświetlacza.**

#### **W celu podłączenia podstawy monitora:**

- 1. Dopasuj zaczepy na bazie podstawy do gniazd na wsporniku podstawy.
- 2. Wstaw mocno wspornik podstawy do podstawy wspornika.
- 3. Otwórz uchwyt śruby na spodzie bazy podstawy i obróć w prawo, aby mocno dokręcić śrubę. Następnie zamknij uchwyt śruby.

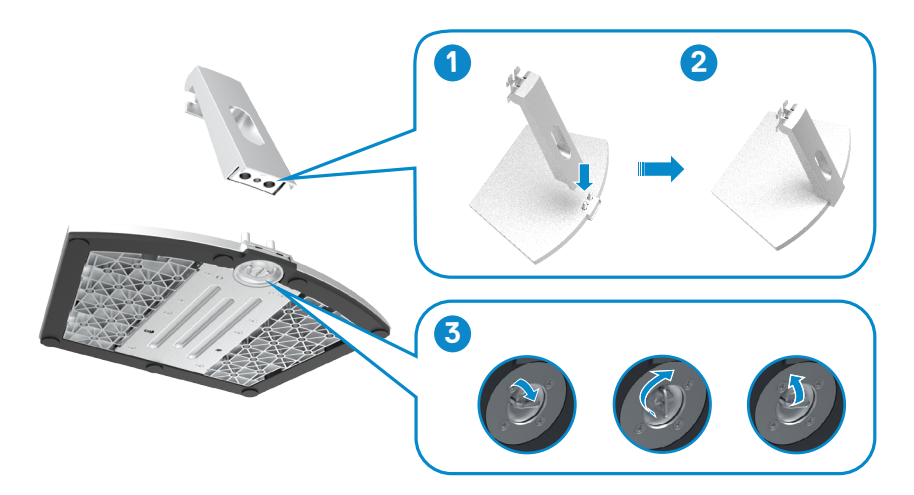

$$
\widehat{\text{({\tiny{PERL}})}}
$$

4. Otwórz pokrywę zabezpieczającą monitor i zainstaluj pokrywę śrub VESA.

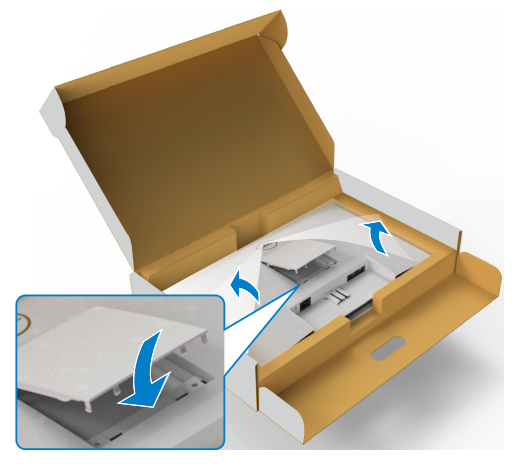

- 5. Dopasuj zaczepy na wsporniku podstawy do rowków z tyłu monitora.
- 6. Wstaw wspornik podstawy do rowków monitora, aż do jego zatrzaśnięcia na swoim miejscu.

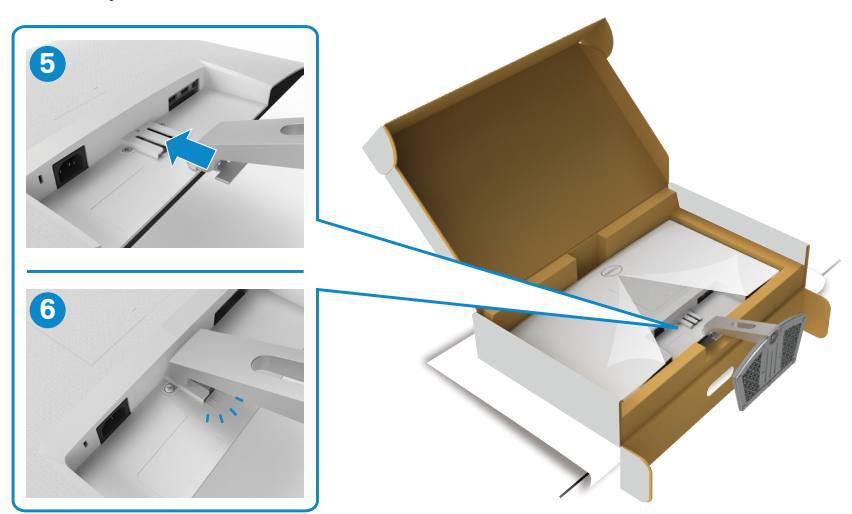

 **PRZESTROGA: Podczas podnoszenia monitora, przytrzymaj mocno wspornik podstawy, aby uniknąć przypadkowego uszkodzenia.**

.<br>D&Ll

7. Przytrzymaj wspornik podstawy i ostrożnie podnieś monitor, a następnie ustaw go na płaskiej powierzchni.

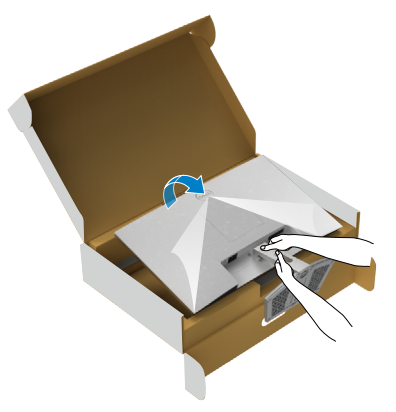

8. Zdejmij z monitora pokrywę zabezpieczającą.

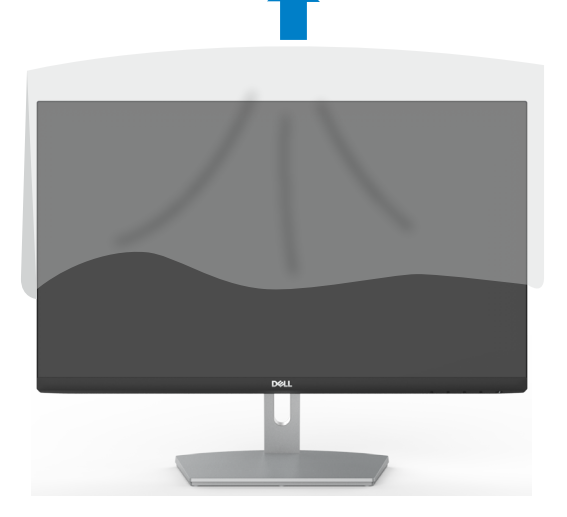

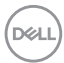

### <span id="page-24-0"></span>**Nachylanie**

**UWAGA: Następujące instrukcje mają zastosowanie wyłącznie dla podstawy dostarczonej z monitorem. Podczas podłączania podstawy zakupionej z innych źródeł, należy się zastosować do instrukcji ustawień, dostarczonych z podstawą.**

Dzięki wbudowanej podstawie, można przechylać monitor do najbardziej wygodnego kąta widzenia.

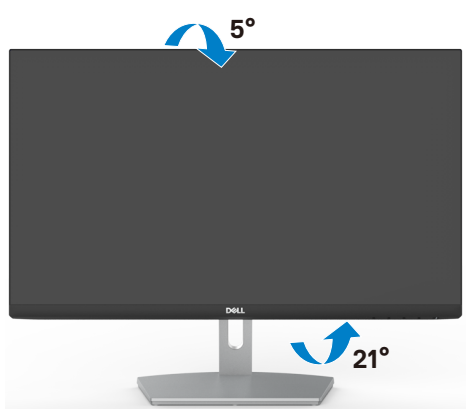

**UWAGA: Po dostarczeniu monitora z fabryki, podstawa jest odłączona.**

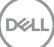

### <span id="page-25-1"></span><span id="page-25-0"></span>**Podłączenie monitora**

**PRZESTROGA: Przed rozpoczęciem jakichkolwiek procedur z tej części, należy wykonać [Instrukcje bezpieczeństwa](#page-4-1).**

#### **W celu podłączenia monitora do komputera:**

- 1. Wyłącz komputer.
- 2. Podłącz kabel HDMI i kabel USB od monitora do komputera.
- 3. Włącz monitor.
- 4. Wybierz prawidłowe źródło wejścia z menu OSD monitora, a następie włącz komputer.

#### **Podłączenie kabla HDMI**

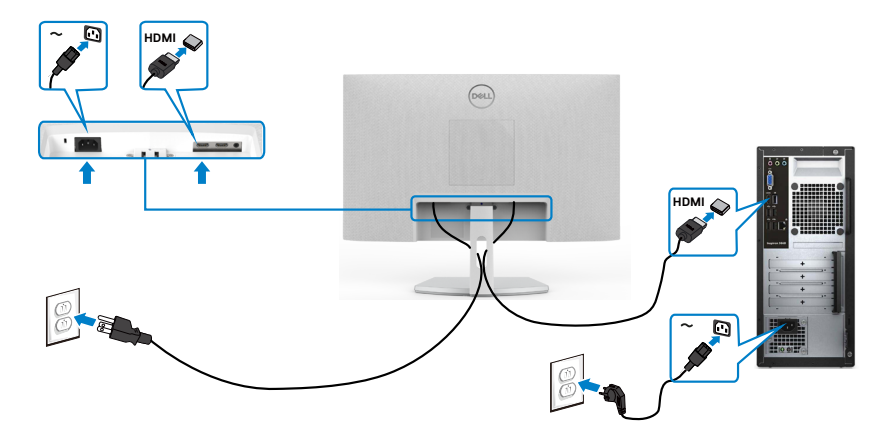

#### <span id="page-26-0"></span>**Prowadzenie kabli**

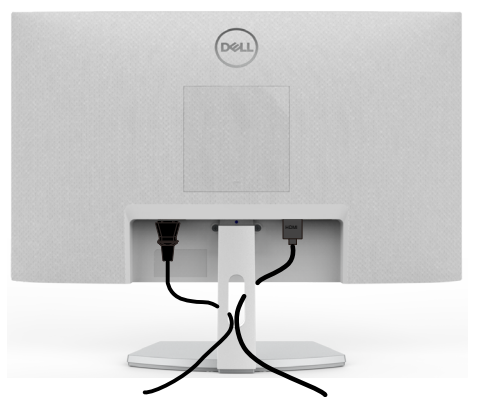

Po podłączeniu do monitora i komputera wszystkich niezbędnych kabli (sprawdź część [Podłączenie](#page-25-1) kabli monitora ), poprowadź wszystkie kable jak pokazano powyżej.

### **Zabezpieczanie monitora z użyciem blokady Kensington (opcjonalna)**

Blokada zabezpieczenia znajduje się na spodzie monitora. (Patrz [Gniazdo](#page-10-1) blokady [zabezpieczenia](#page-10-1))

W celu uzyskania dalszych informacji o używaniu blokady Kensington (kupowana oddzielnie), sprawdź dokumentację dostarczoną z blokadą.

Przymocuj monitor do stołu z użyciem blokady zabezpieczenia.

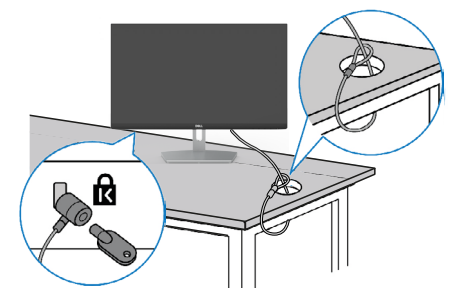

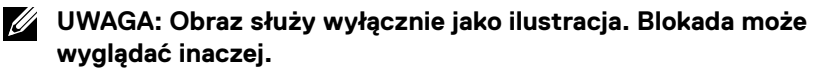

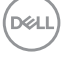

### <span id="page-27-0"></span>**Zdejmowanie podstawy monitora**

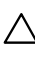

**OSTRZEŻENIE: Aby zapobiec porysowaniu ekranu LCD w czasie zdejmowania podstawy, monitor należy położyć na miękkiej, czystej powierzchni.**

**UWAGA: Następujące instrukcje mają zastosowanie wyłącznie dla podstawy dostarczonej z monitorem. Podczas podłączania podstawy zakupionej z innych źródeł, należy się zastosować do instrukcji ustawień, dostarczonych z podstawą.**

#### **Aby odłączyć podstawę:**

- 1. "Umieść płaską wyściółkę lub matę do siedzenia w pobliżu krawędzi stołu i umieść na niej monitor z wyświetlaczem skierowanym w dół."
- 2. Naciśnij podstawę w dół, aby uzyskać dostęp do zwolnienia zatrzasku.
- 3. Użyj długi śrubokręt do naciśnięcia zwolnienia zatrzasku.
- 4. Podczas naciskania zwolnienia zatrzasku, wysuń z monitora zespół podstawy.

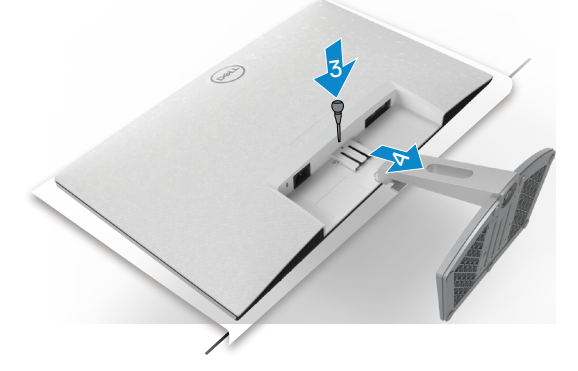

#### **W celu odłączenia pokrywy VESA**

Naciśnij wgłębienie na pokrywie VESA w celu jej zwolnienia z tyłu wyświetlacza.

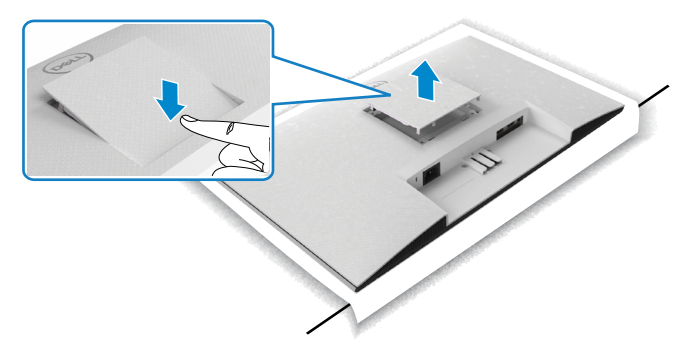

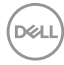

### <span id="page-28-0"></span>**Montaż na ścianie (opcjonalnie)**

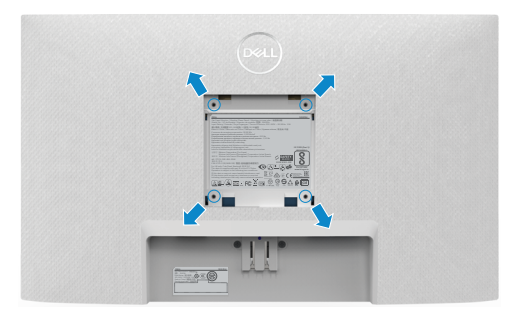

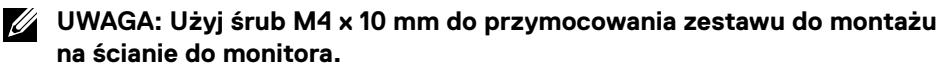

Sprawdź dokumentację dostarczoną z zestawem do montażu na ścianie, zgodnym z **VESA** 

- 1. Umieść płaską wyściółkę lub matę do siedzenia w pobliżu krawędzi stołu i umieść na niej monitor z wyświetlaczem skierowanym w dół.
- 2. Zdejmij podstawę.
- 3. Używając śrubokręta krzyżakowego, odkręć cztery śruby zabezpieczające panel tylny.
- 4. Podłacz wspornik montażowy z zestawu do montażu na ścianie do monitora.
- 5. "Wykonaj instrukcje dostarczone z zestawem do montażu na ścianie i zamontuj monitor na ścianie."
- **UWAGA: Stosować tylko ze wspornikami do montażu na ścianie wymienionymi na liście UL, CSA lub GS o minimalnej masie/udźwigu 13.8 kg (S2421H)/17.6 kg (S2721H).**

**D**&LI

## <span id="page-29-1"></span><span id="page-29-0"></span>**Używanie monitora**

### **Włączenie zasilania monitora**

Naciśnij przycisk , aby włączyć monitor.

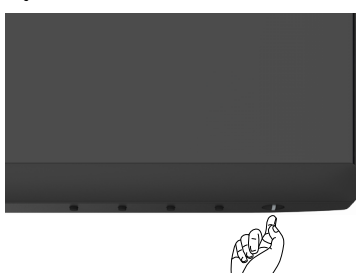

### **Używanie elementów sterowania na panelu przednim**

Użyj przycisków sterowania na dolnej krawędzi monitora, do regulacji specyfikacji wyświetlanego obrazu. Podczas używania przycisków sterowania, na ekranie pojawi się menu ekranowe (OSD) z wartościami numerycznymi.

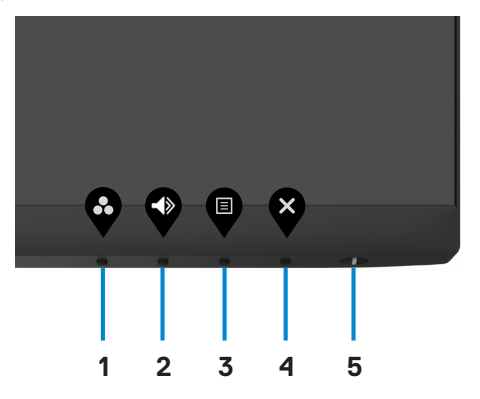

DELI

Następująca tabela zawiera opis przycisków na panelu przednim:

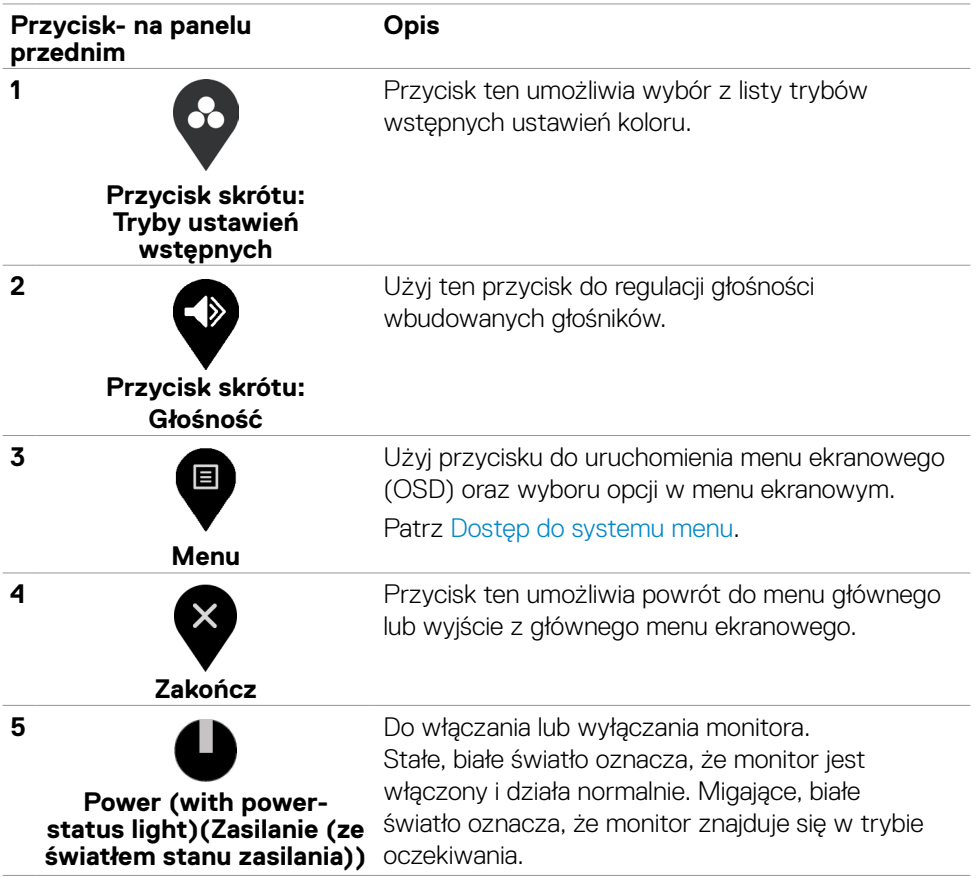

DELL

## <span id="page-31-0"></span>**Używanie funkcji blokady OSD**

Przyciski na panelu przednim można zablokować, aby uniemożliwić dostęp do menu OSD i/lub przycisku zasilania.

#### **Użyj menu Blokada do zablokowania przycisku(w).**

1. Wybierz jedną z następujących opcji.

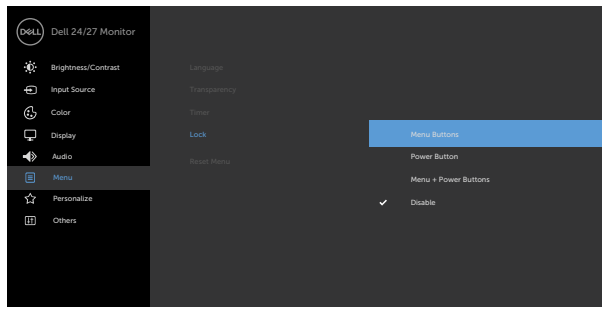

2. Pojawi się następujący komunikat.

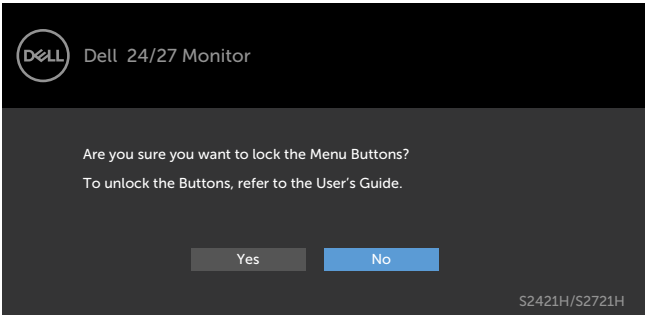

3. Wybierz **Tak**, aby zablokować przyciski. Po zablokowaniu, naciśnięcie dowolnego

przycisku sterowania spowoduje wyświetlenie ikony blokady

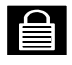

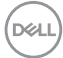

**Użyj przycisk sterowania na panelu przednim do blokady przycisku(w).**

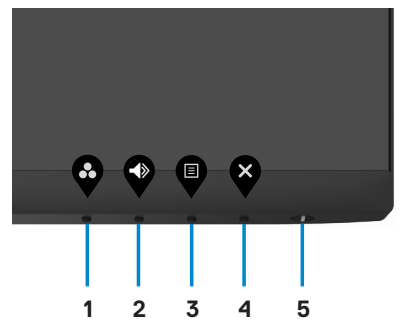

1. Naciśnij i przytrzymaj **Przycisk 4** na cztery sekundy, na ekranie pojawi się menu.

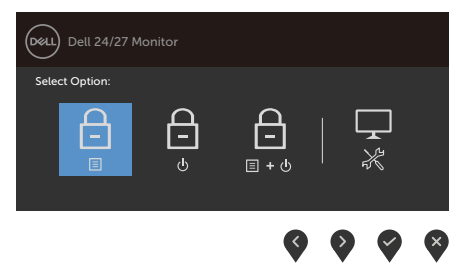

2. Wybierz jedną z następujących opcji:

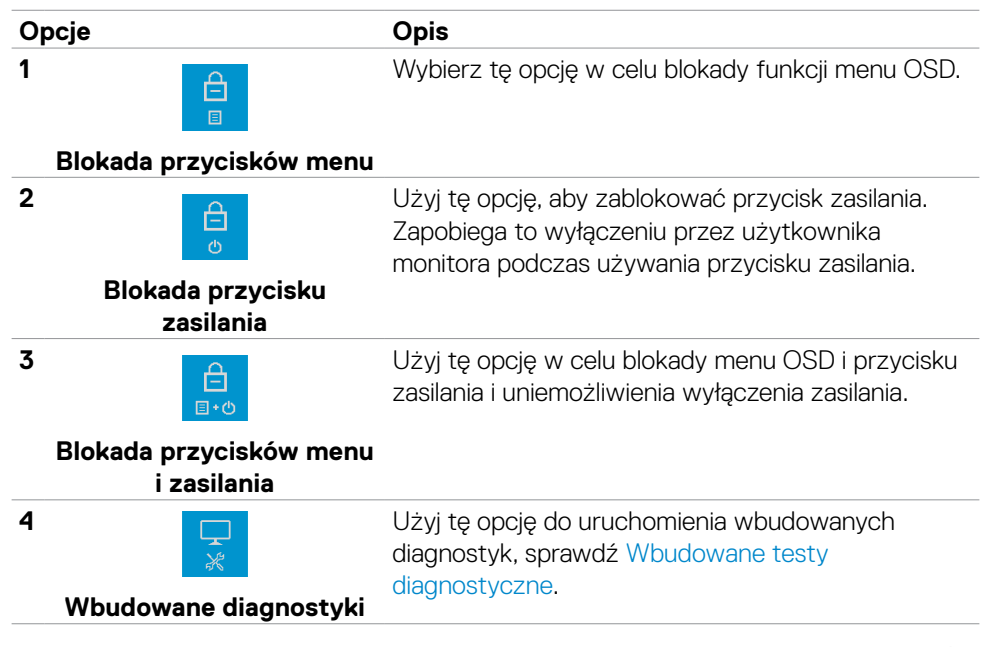

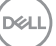

#### **Aby odblokować przycisk(i).**

Naciśnij i przytrzymaj **Przycisk 4** na cztery sekundy, aż na ekranie pojawi się menu. Następująca tabela opisuje opcje odblokowania przycisków sterowania na panelu przednim.

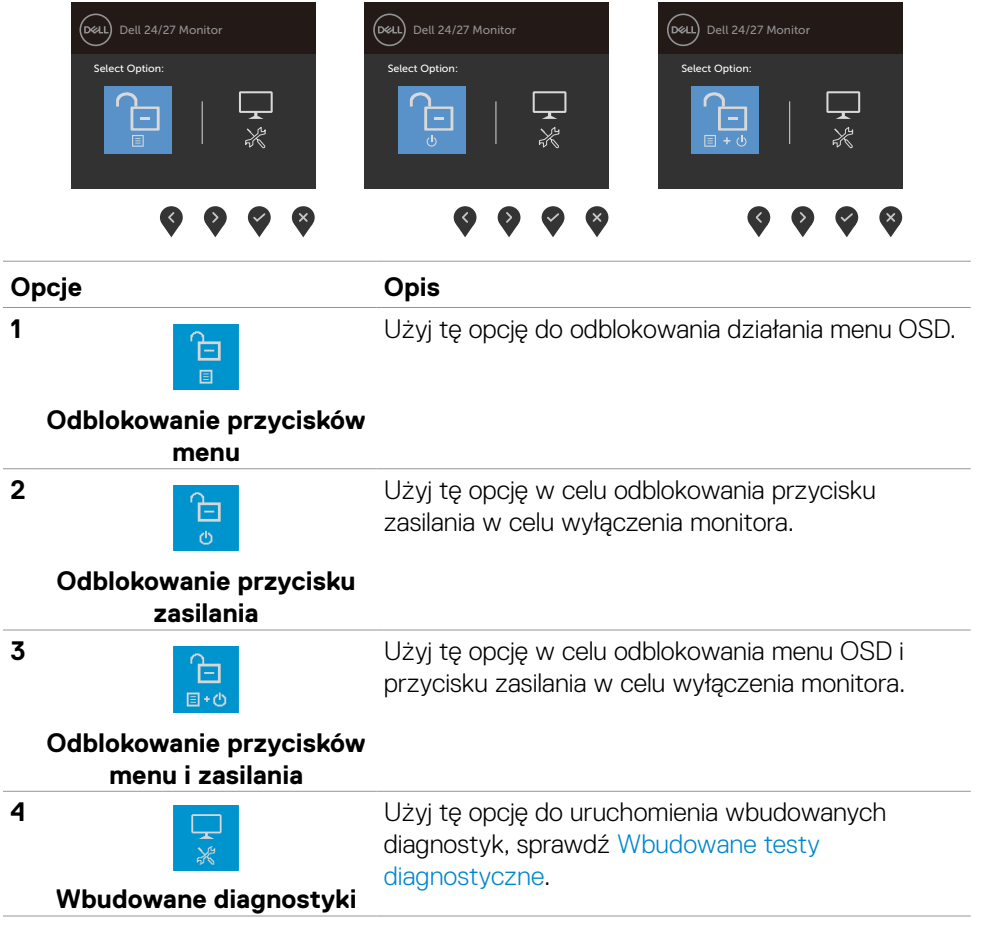

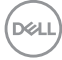

#### **Przycisk na panelu przednim**

Użyj przyciski z przodu monitora do regulacji ustawień obrazu.

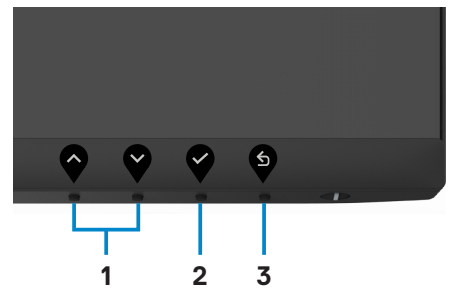

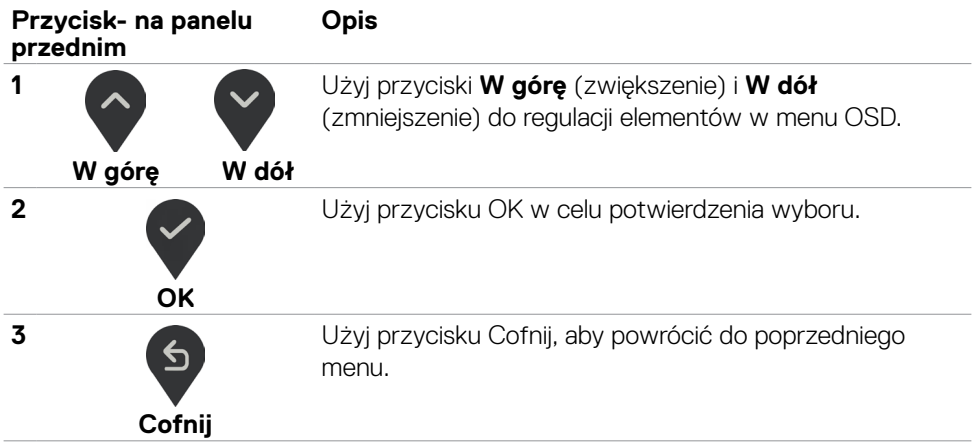

DELL

## <span id="page-35-0"></span>**Używanie menu ekranowego (OSD)**

#### <span id="page-35-1"></span>**Uzyskiwanie dostępu do systemu menu**

**UWAGA: Wykonywane zmiany z użyciem menu OSD są automatycznie zapisywane po przejściu do innego menu OSD, po wyjściu z menu OSD lub po automatycznym zakończeniu wyświetlania menu OSD.**

1. Naciśnij przycisk  $\blacksquare$ , aby otworzyć menu ekranowe i wyświetlić menu główne.

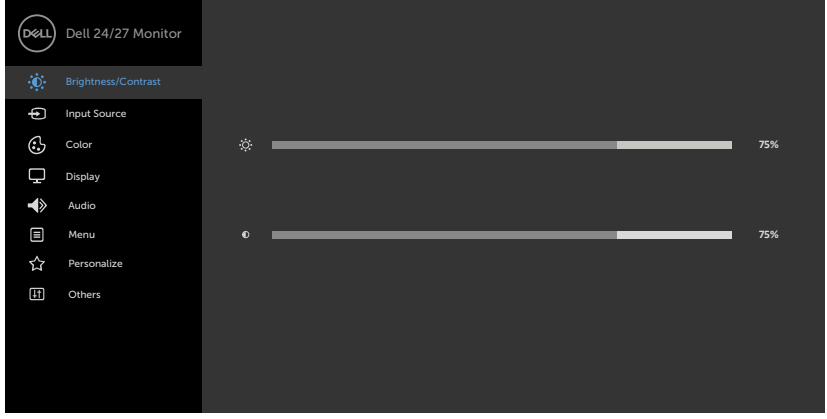

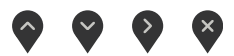

- 2. Naciśnij przyciski  $\bullet$  i  $\bullet$ , aby przejść między opcjami. Po przesunięciu z jednej ikony na drugą, zostanie podświetlona nazwa opcji.
- 3. Naciśnij raz przyciski  $\triangledown$  lub  $\triangledown$ , aby aktywować podświetloną opcję.
- 4. Naciśnij przyciski $\bigcirc$  i  $\bigcirc$ , aby wybrać wymagany parametr.
- 5. W celu wykonania zmian naciśnij przycisk , aby przejść do paska suwaka, a następnie użyj przycisków  $\degree$  lub  $\degree$ , zgodnie ze wskaźnikami w menu.
- 6. Wybierz  $\mathbb{S}$ , aby wrócić do poprzedniego menu lub  $\mathbb{V}$ , aby zaakceptować i wrócić do poprzedniego menu.

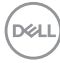

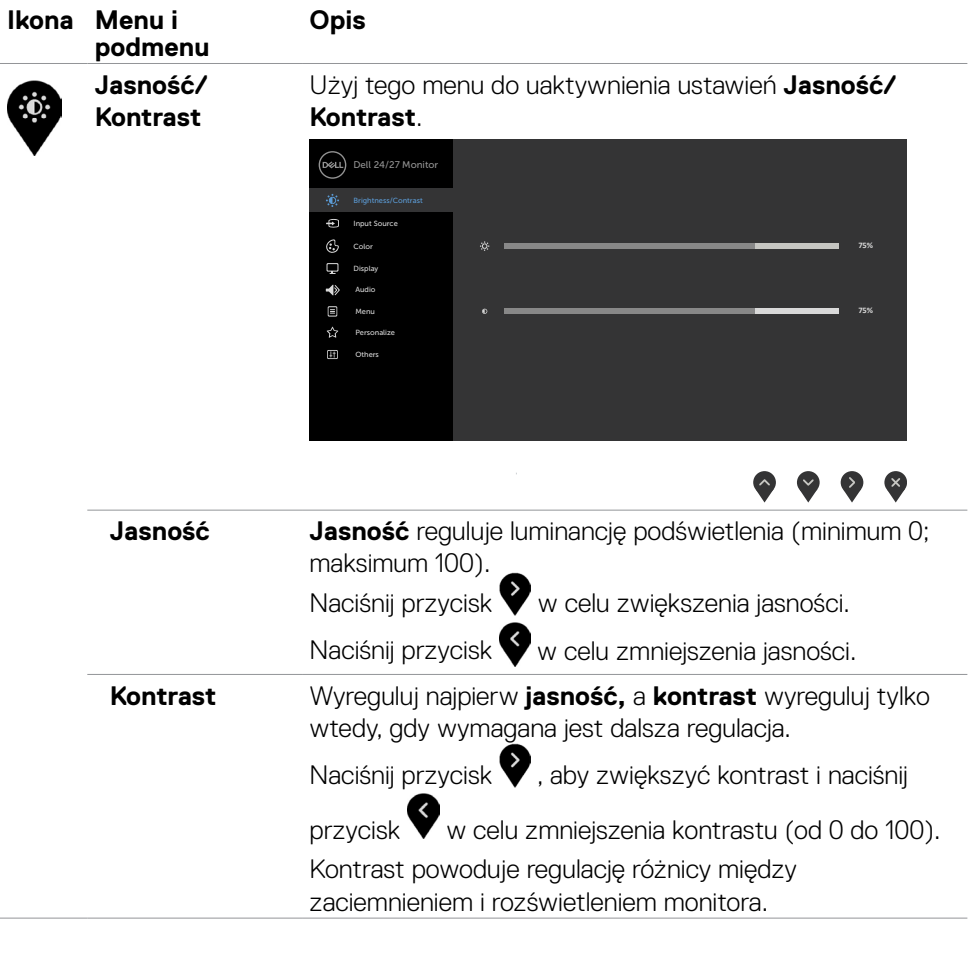

 $(\overline{DZL}$ 

<span id="page-37-0"></span>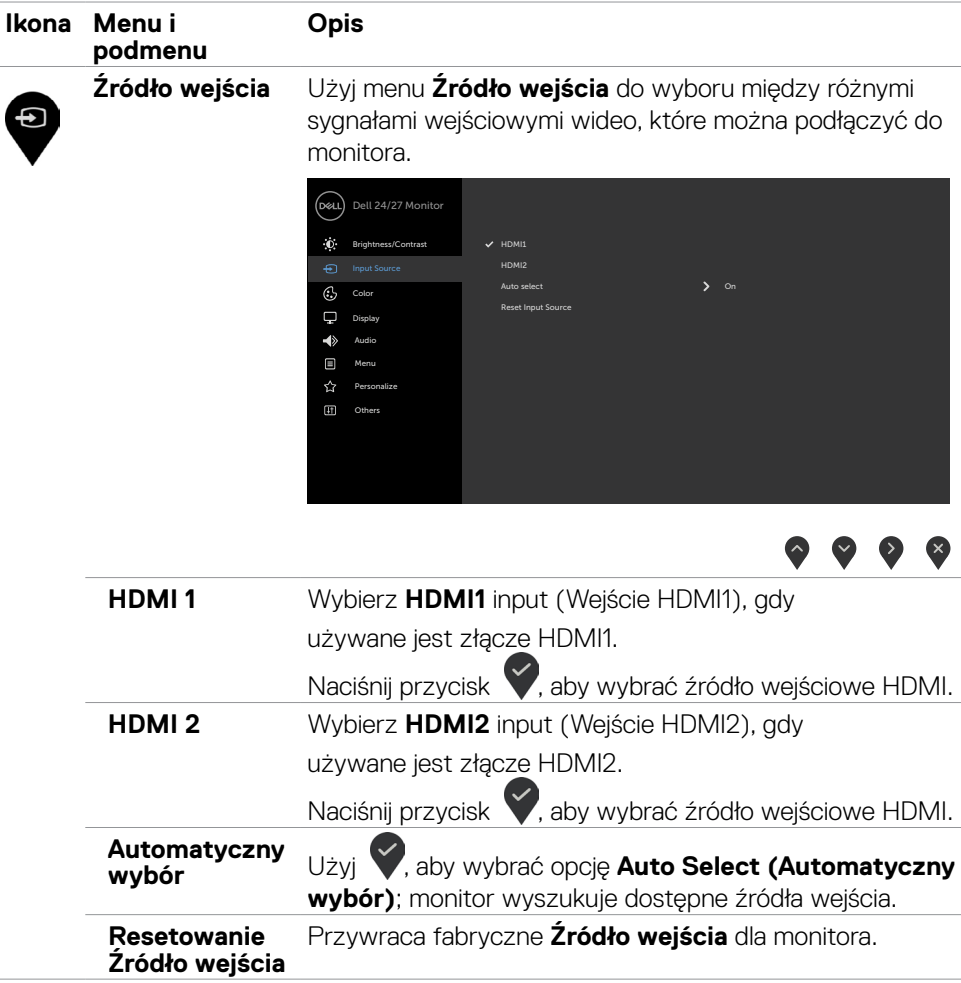

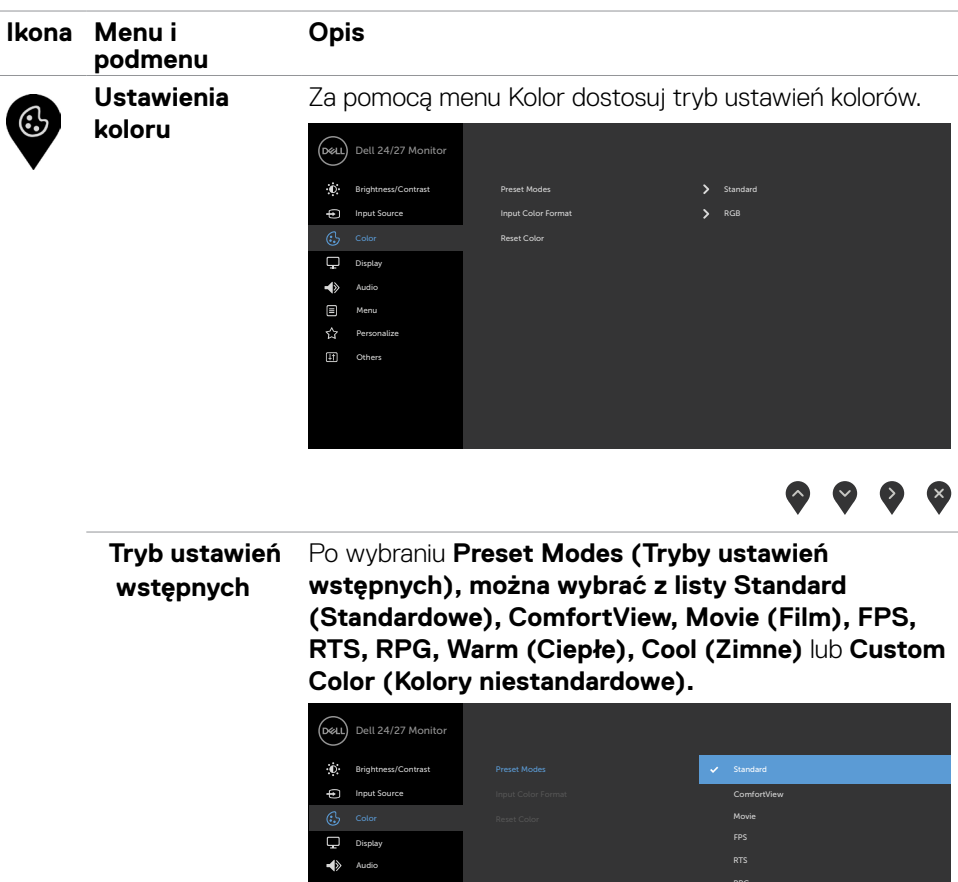

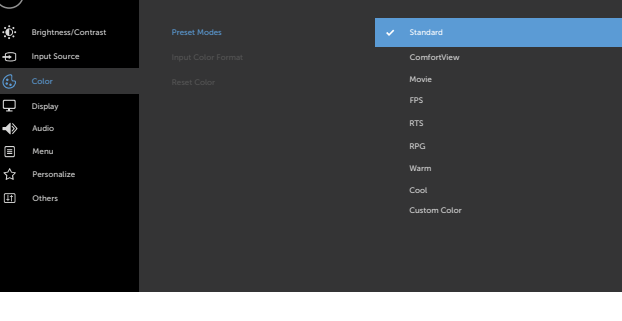

**• Standardowe:** Domyślne ustawienia koloru. To jest domyślny tryb ustawień wstępnych.

DELI

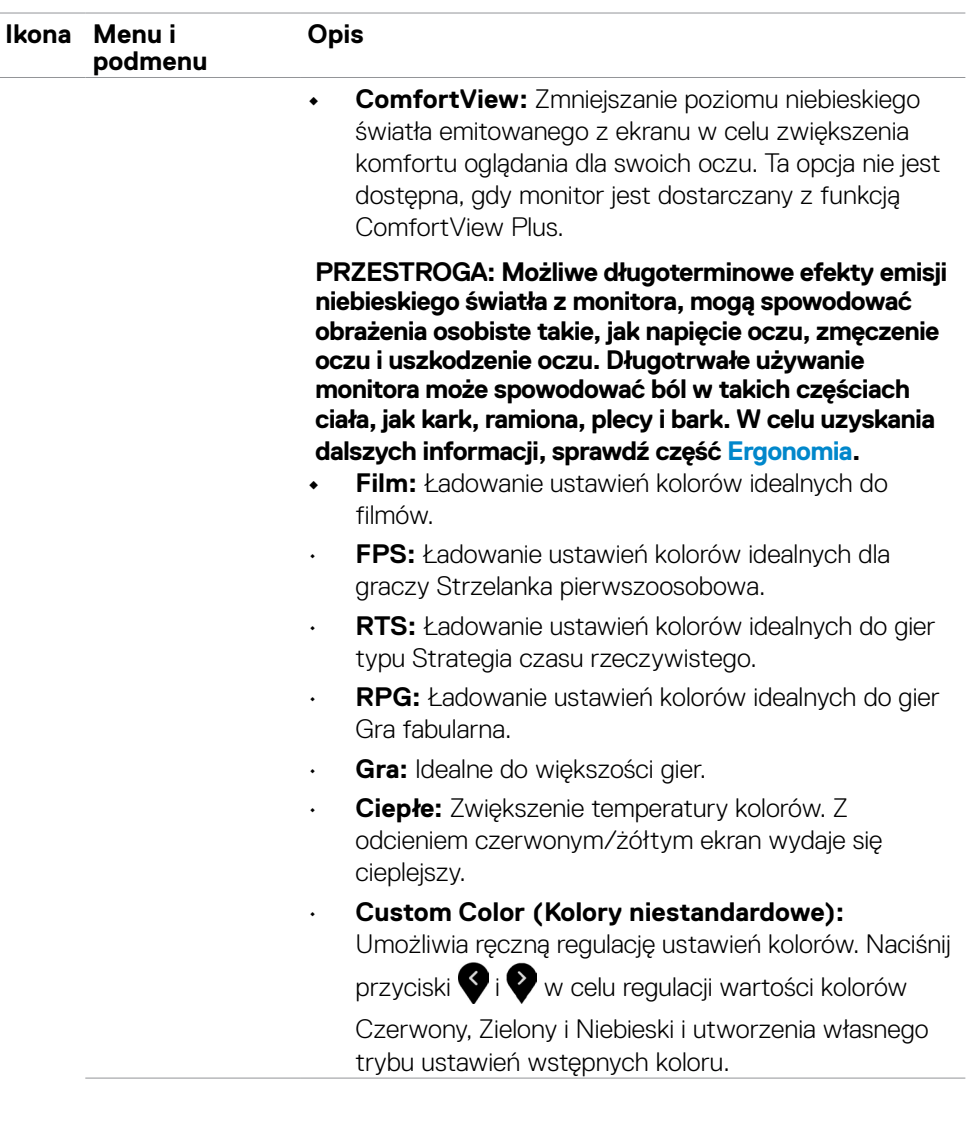

 $(\overline{DCL}$ 

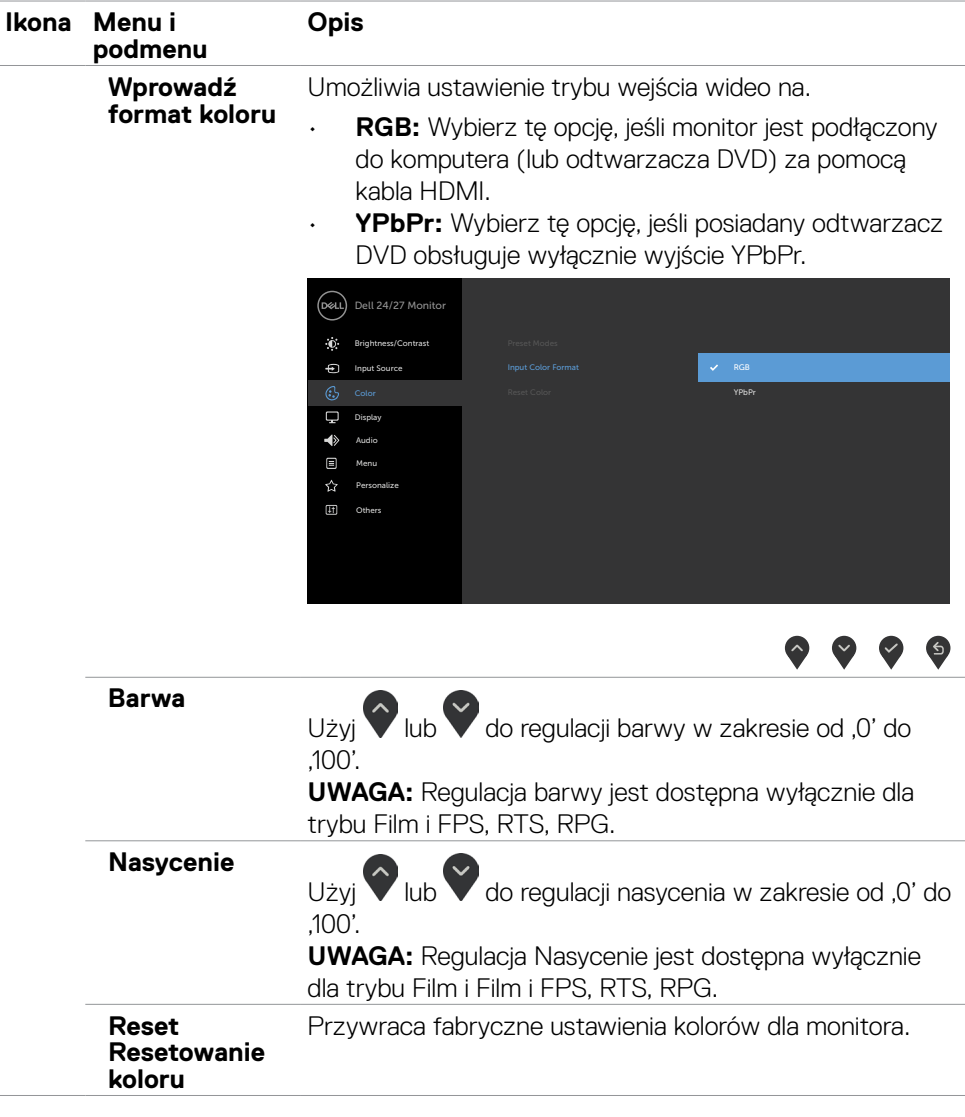

 $(\sim$ LL

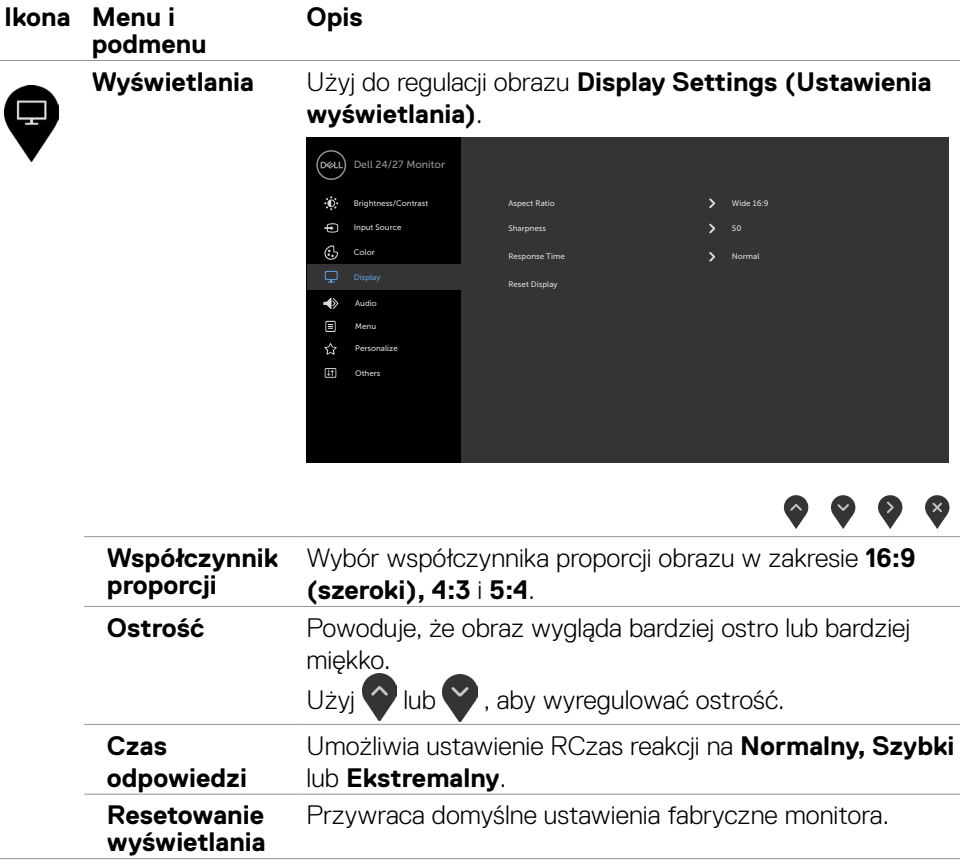

 $\int$ DELL

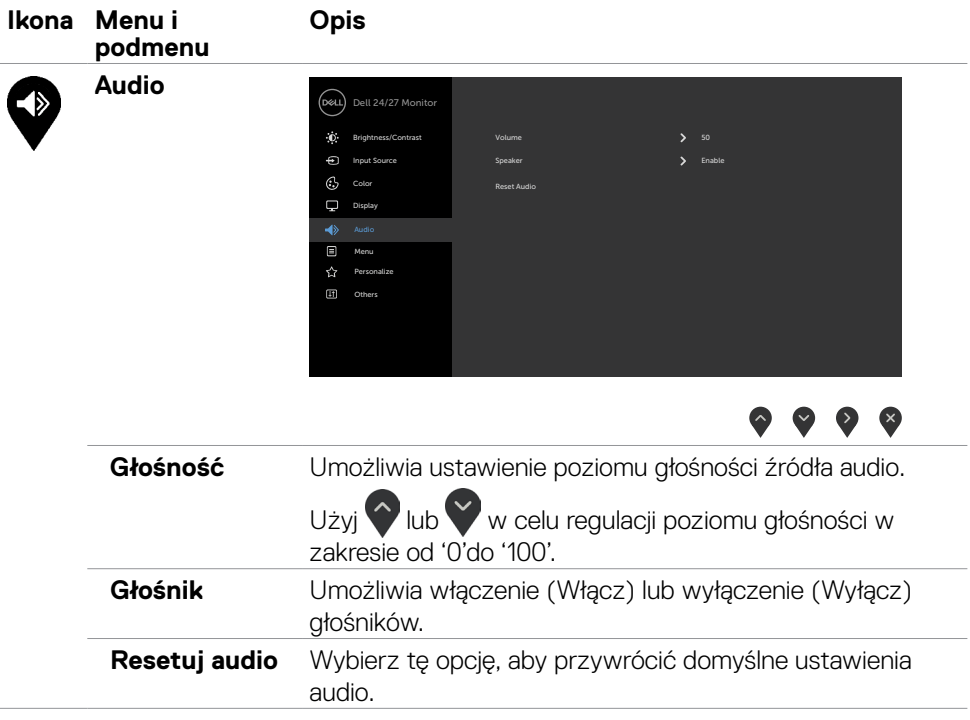

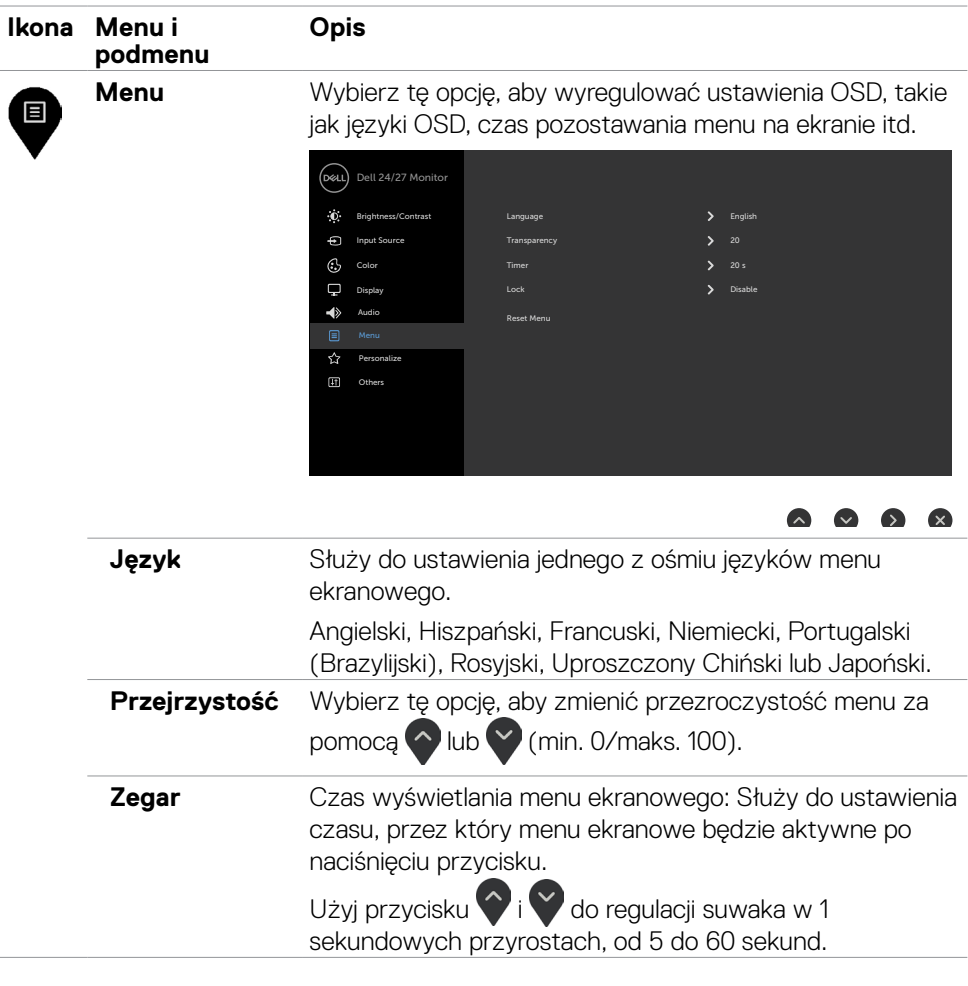

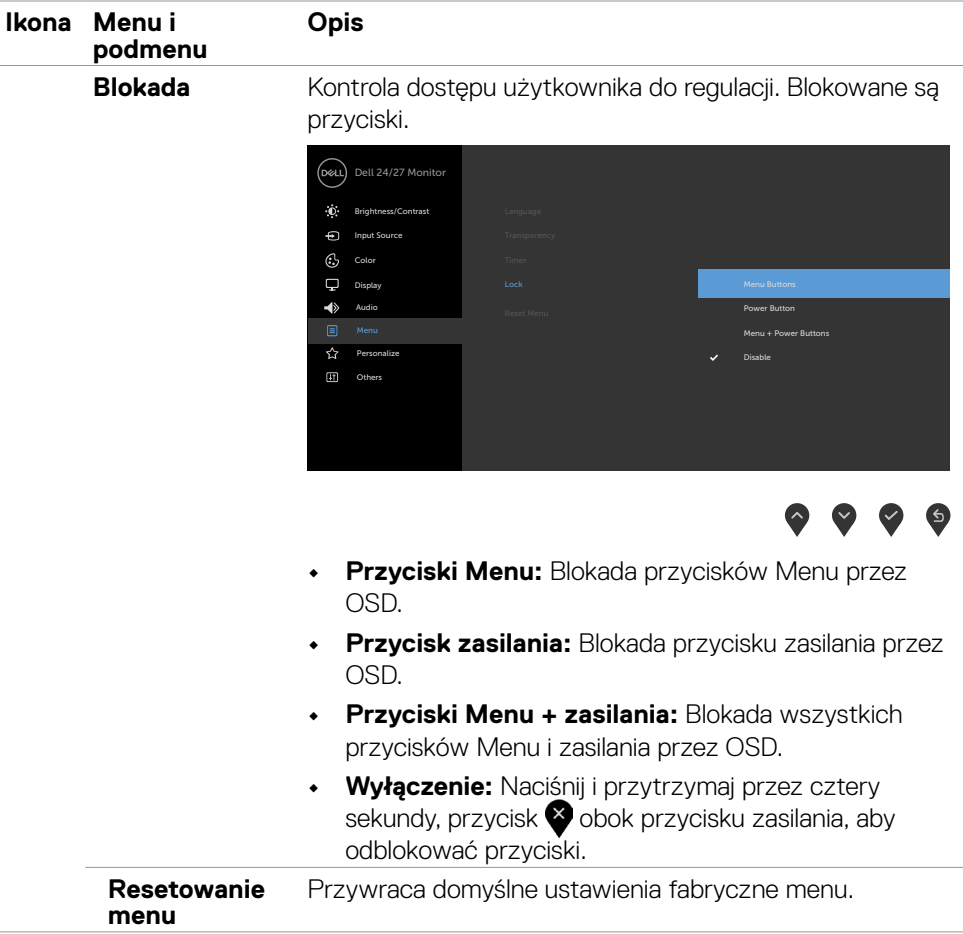

 $(\sim$ LL

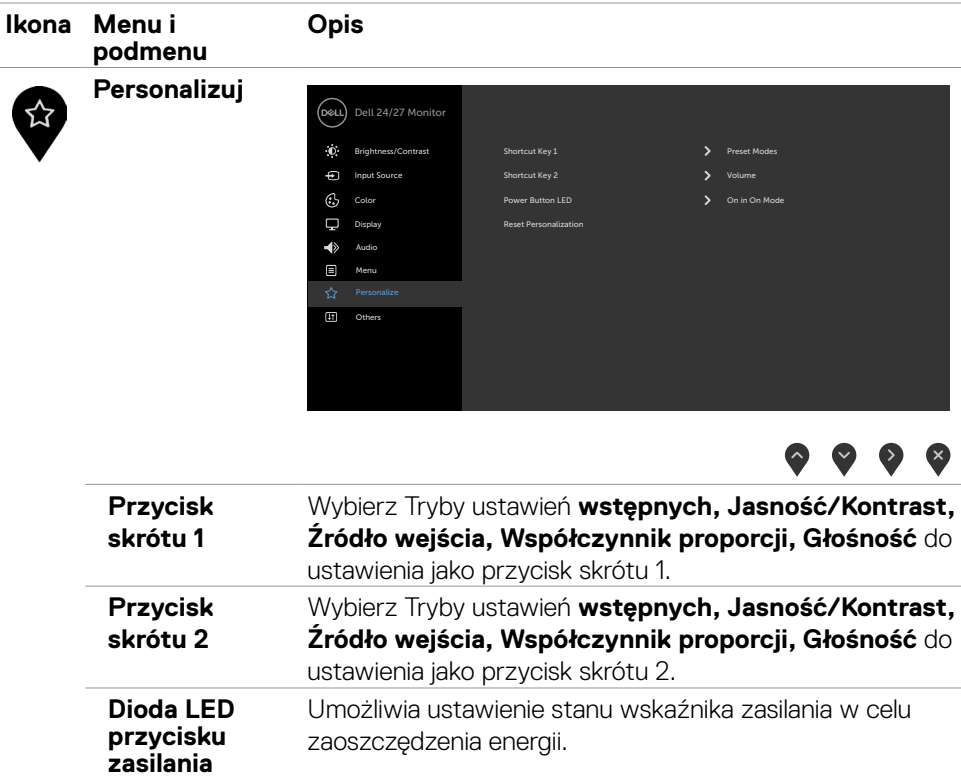

**Resetowanie personalizacji** Przywraca domyślne ustawienia fabryczne przycisków skrótów.

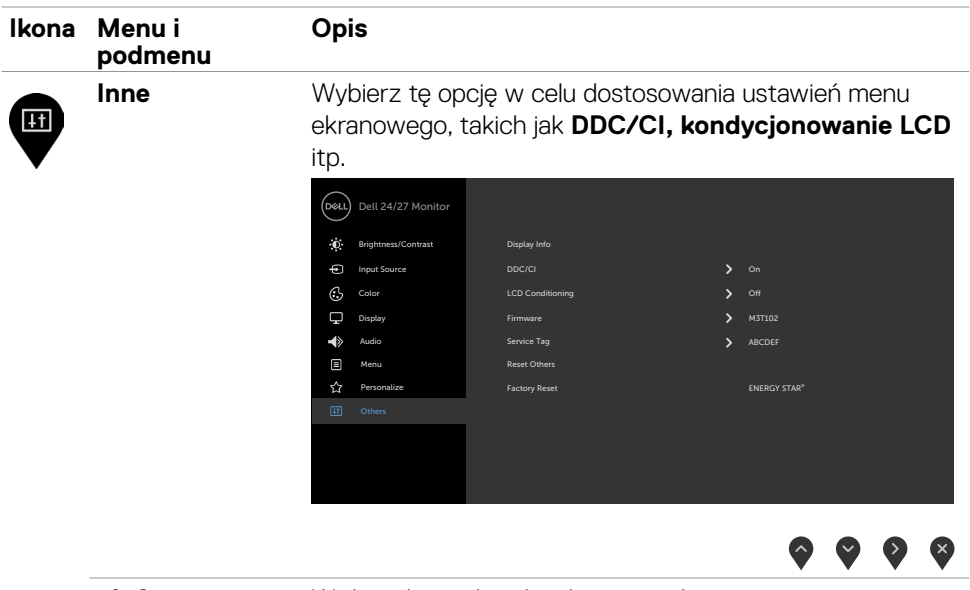

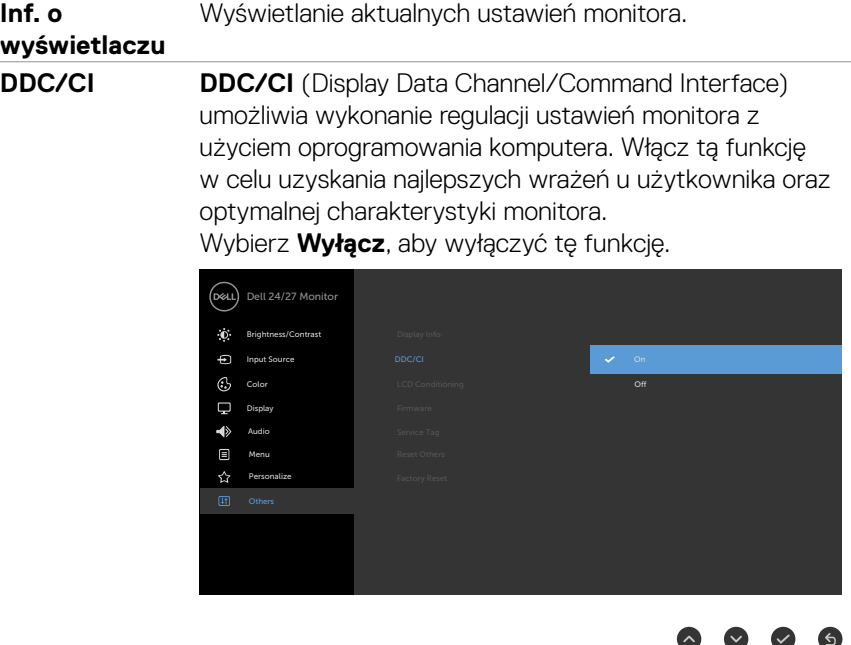

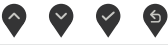

 $(\overline{DCL}$ 

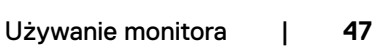

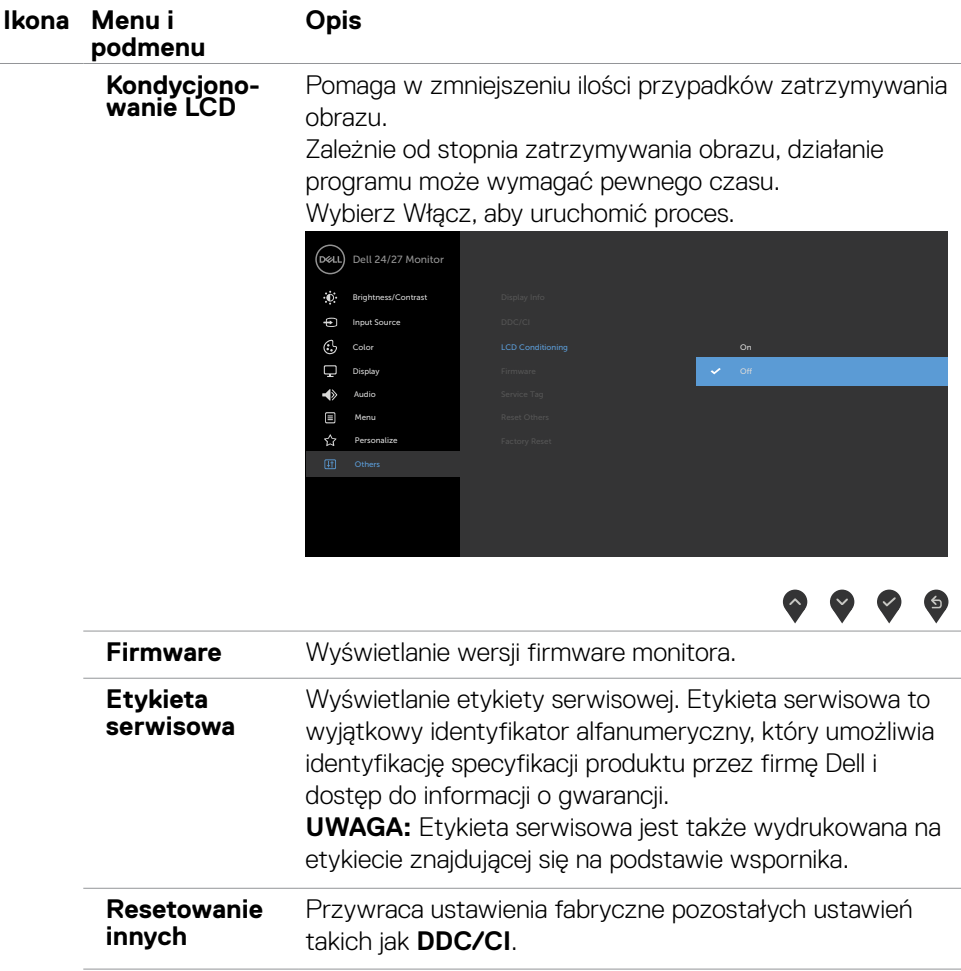

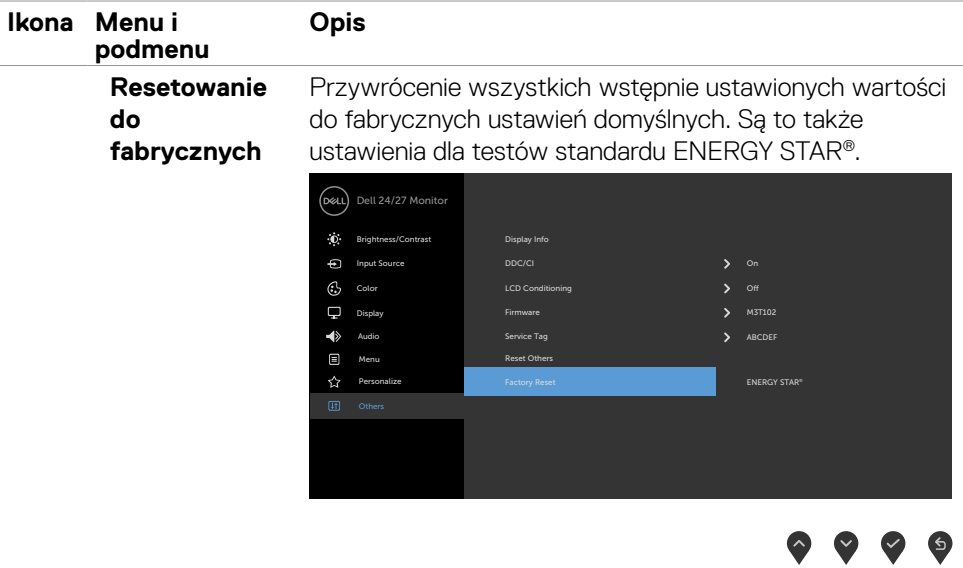

#### <span id="page-49-0"></span>**Komunikaty ostrzeżeń OSD**

Gdy monitor nie obsługuje określonego trybu rozdzielczości, wyświetlany jest następujący komunikat:

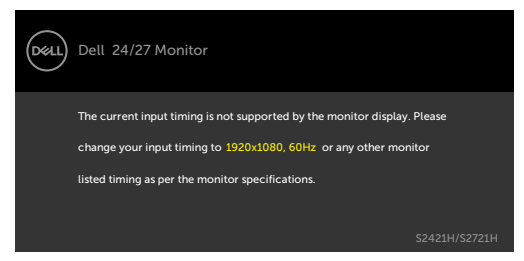

Oznacza to, że monitor nie może zsynchronizować sygnału z sygnałem otrzymywanym z komputera. Patrz część Specyfikacje [rozdzielczości](#page-12-1) w celu uzyskania informacji o adresowalnych zakresach częstotliwości poziomej i pionowej tego monitora. Zalecany tryb to 1920 x 1080.

Przed wyłączeniem funkcji DDC/CI, może się pojawić następujący komunikat:

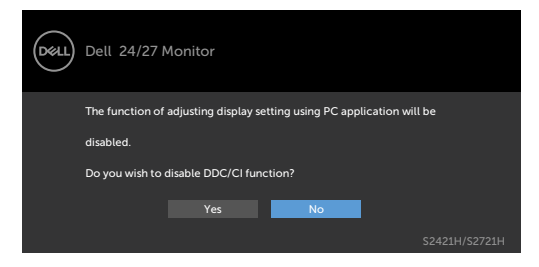

Po przejściu przez monitor do trybu **Czuwanie**, pojawia się następujący komunikat:

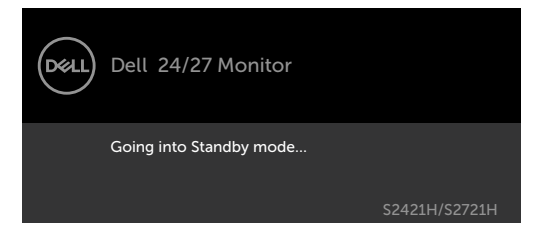

Uaktywnij komputer i wybudź monitor, aby uzyskać dostęp do [OSD](#page-35-1).

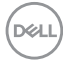

Wybierz elementy OSD włączone Standby Mode (Tryb gotowości) w funkcji Personalize (Personalizuj), po czym pojawi się następujący komunikat:

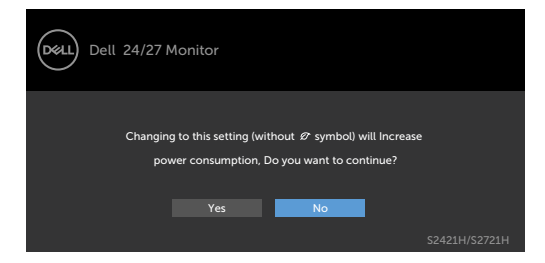

Przy regulacji poziomu jasności powyżej poziomu domyślnego lub przy wartości ponad 75%, pojawi się następujący komunikat:

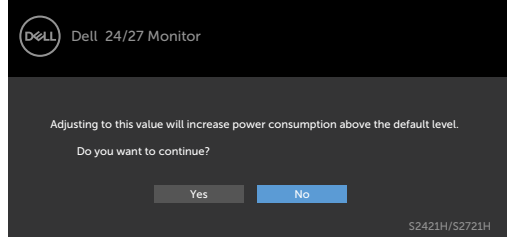

Po naciśnięciu dowolnego przycisku poza przyciskiem zasilania, pojawią się następujące komunikaty w zależności od wybranego wejścia:

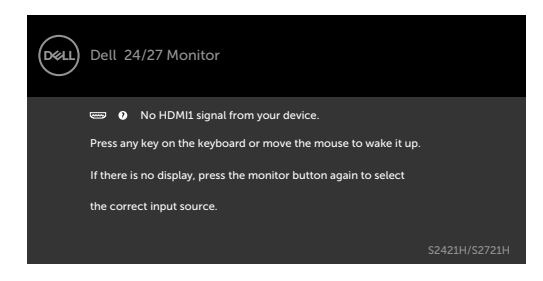

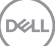

Po wybraniu wejścia HDMI 1 i HDMI 2, gdy nie jest podłączony odpowiedni kabel, pojawi się pokazane poniżej pływające okno dialogowe.

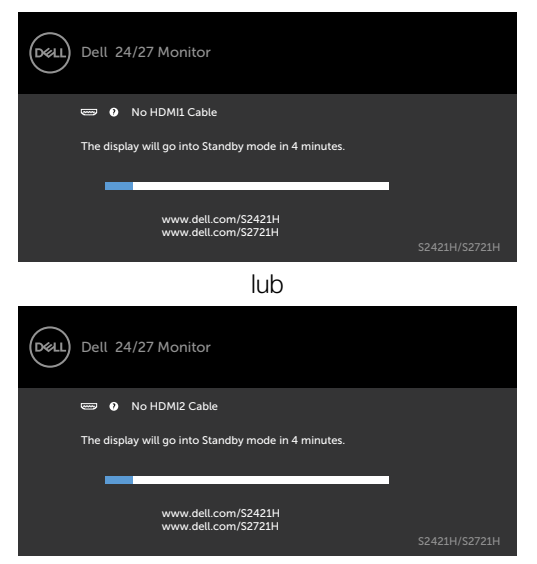

Sprawdź [Rozwiązywanie](#page-53-1) problemów w celu uzyskania dalszych informacji.

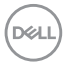

#### <span id="page-52-0"></span>**Ustawienie maksymalnej rozdzielczości**

Aby ustawić maksymalną rozdzielczość dla monitora:

W systemach Windows 7, Windows 8 lub Windows 8.1:

- **1.** Wyłącznie dla systemu Windows 8 lub Windows 8.1, wybierz kafelek Pulpit, aby przełączyć na klasyczny pulpit. Dla systemu Windows Vista i Windows 7, pomiń ten krok.
- **2.** Kliknij prawym przyciskiem na pulpicie i kliknij **Screen Resolution (Rozdzielczość ekranu)**.
- **3.** Kliknij rozwijaną listę **Screen Resolution (Rozdzielczość ekranu)** i wybierz **1920 x 1080**.
- **4.** Kliknij **OK**.

W systemie Windows 10:

- **1.** Kliknij prawym przyciskiem na pulpicie i kliknij **Display Settings (Ustawienia ekranu)**.
- **2.** Kliknij **Advanced display settings (Zaawansowane ustawienia wyświetlania)**.
- **3.** Kliknij rozwijaną listę **Resolution (Rozdzielczość)** i wybierz **1920 x 1080**.
- **4.** Kliknij **Apply (Zastosuj)**.

Jeśli nie wyświetla się jako opcja **1920 x 1080**, może być konieczna aktualizacja sterownika grafiki. W zależności od komputera, należy wykonać jedną z następujących procedur:

Jeśli używany jest komputer Dell typu desktop lub komputer przenośny:

• Przejdź do <http://www.dell.com/support>, wprowadź swój kod service tag i pobierz najnowszy sterownik dla posiadanej karty graficznej.

#### Jeśli używany jest komputer innej marki niż Dell (laptop lub desktop):

- • Przejdź na stronę internetową pomocy technicznej producenta komputera i pobierz najnowsze sterowniki grafiki.
- • Przejdź na stronę internetową pomocy technicznej producenta karty graficznej i pobierz najnowsze sterowniki grafiki.

**D**&LI

## <span id="page-53-1"></span><span id="page-53-0"></span>**Rozwiązywanie problemów**

**PRZESTROGA: Przed rozpoczęciem jakichkolwiek procedur z tej części, należy wykonać** Instrukcje [bezpieczeństwa](#page-4-1)**.**

### **Autotest**

Posiadany monitor ma funkcję autotestu, umożliwiającą sprawdzenie prawidłowości działania monitora. Jeśli monitor i komputer są prawidłowo podłączone, ale ekran monitora pozostaje ciemny należy uruchomić autotest monitora, wykonując następujące czynności:

- 1. Wyłącz komputer i monitor.
- 2. Odłącz kabel wideo z tyłu komputera. W celu upewnienia się o prawidłowym działaniu autotestu, odłącz z tyłu komputera wszystkie kable wideo.
- 3. Włącz monitor.

Jeśli monitor nie wykrywa sygnału wideo i działa prawidłowo, powinno pojawić się pływające okno dialogowe (na czarnym tle). W trybie autotestu, dioda LED zasilania świeci niebieskim światłem. W zależności od wybranego wejścia, będzie także stale przewijane na ekranie jedno z pokazanych poniżej okien dialogowych.

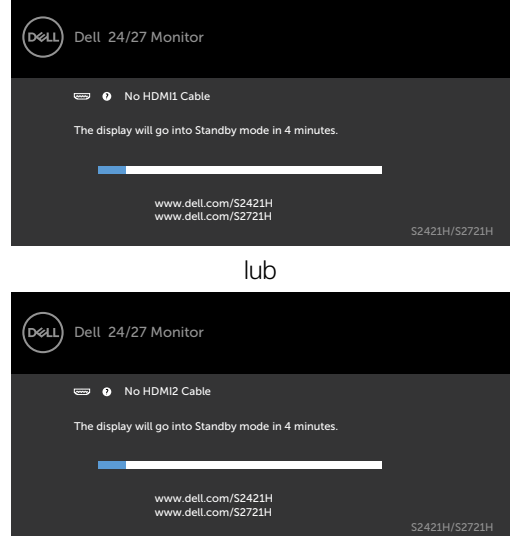

- 4. To okno pojawia się także przy normalnym działaniu systemu, po odłączeniu lub uszkodzeniu kabla wideo.
- 5. Wyłącz monitor i podłącz ponownie kabel wideo; następnie włącz komputer i monitor.

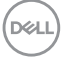

<span id="page-54-0"></span>Jeśli po zastosowaniu poprzedniej procedury ekran monitora pozostaje pusty, sprawdź kartę graficzną i komputer, ponieważ monitor działa prawidłowo.

### <span id="page-54-1"></span>**Wbudowane testy diagnostyczne**

Posiadany monitor ma wbudowane narzędzie diagnostyczne, pomocne w określeniu, czy nieprawidłowości działania ekranu są powiązane z monitorem, czy z komputerem i kartą graficzną.

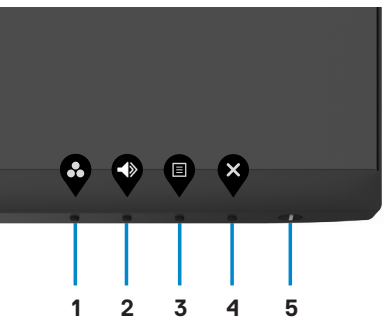

#### **Aby uruchomić wbudowane testy diagnostyczne:**

- 1. Upewnij się, że ekran jest czysty (na powierzchni ekranu nie ma kurzu).
- 2. Naciśnij i przytrzymaj przez 4 sekundy Przycisk 4, na ekranie pojawi się menu.
- 3. Wybierz opcję wbudowanych diagnostyk  $\overline{\mathbb{R}}$ . Pojawi się szary ekran.
- 4. Uważnie sprawdź ekran pod kątem nieprawidłowości.
- 5. Ponownie naciśnij przycisk 1 na panelu przednim. Kolor ekranu zmieni się na czerwony.
- 6. Sprawdź wyświetlacz pod kątem wszelkich nieprawidłowości.
- 7. Powtórz czynności 5 i 6, aby sprawdzić wyświetlanie kolorów zielonego, niebieskiego, czarnego, białego oraz ekranów tekstowych.

Test jest zakończony po wyświetleniu ekranu tekstowego. W celu wyjścia, naciśnij ponownie Przycisk 1.

Jeśli podczas używania wbudowanego narzędzia diagnostyki, nie zostaną wykryte żadne nieprawidłowości ekranu, monitor działa prawidłowo. Sprawdź kartę graficzną i komputer.

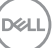

## <span id="page-55-0"></span>**Typowe problemy**

Następująca tabela zawiera ogólne informacje o mogących wystąpić typowych problemach związanych z monitorem i możliwe rozwiązania.

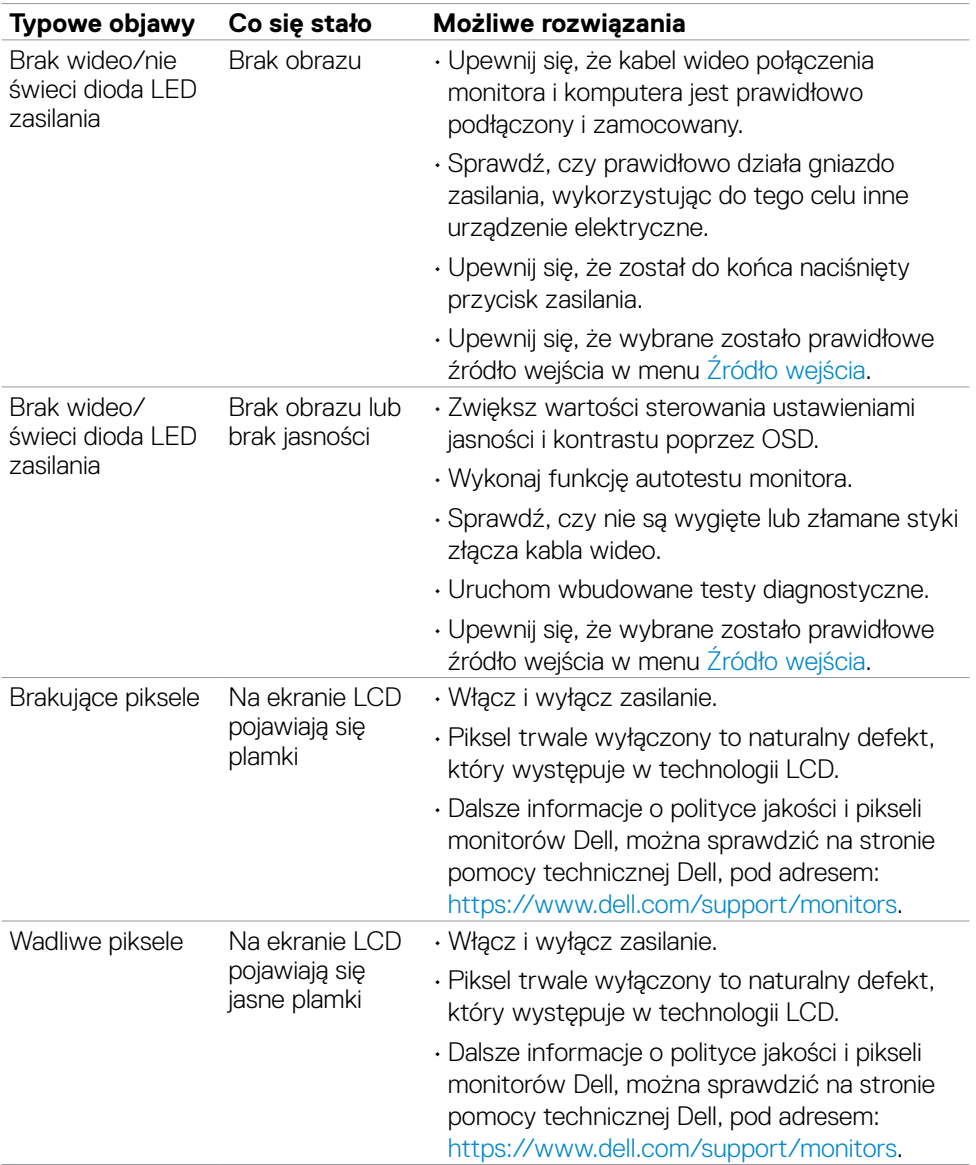

DELL

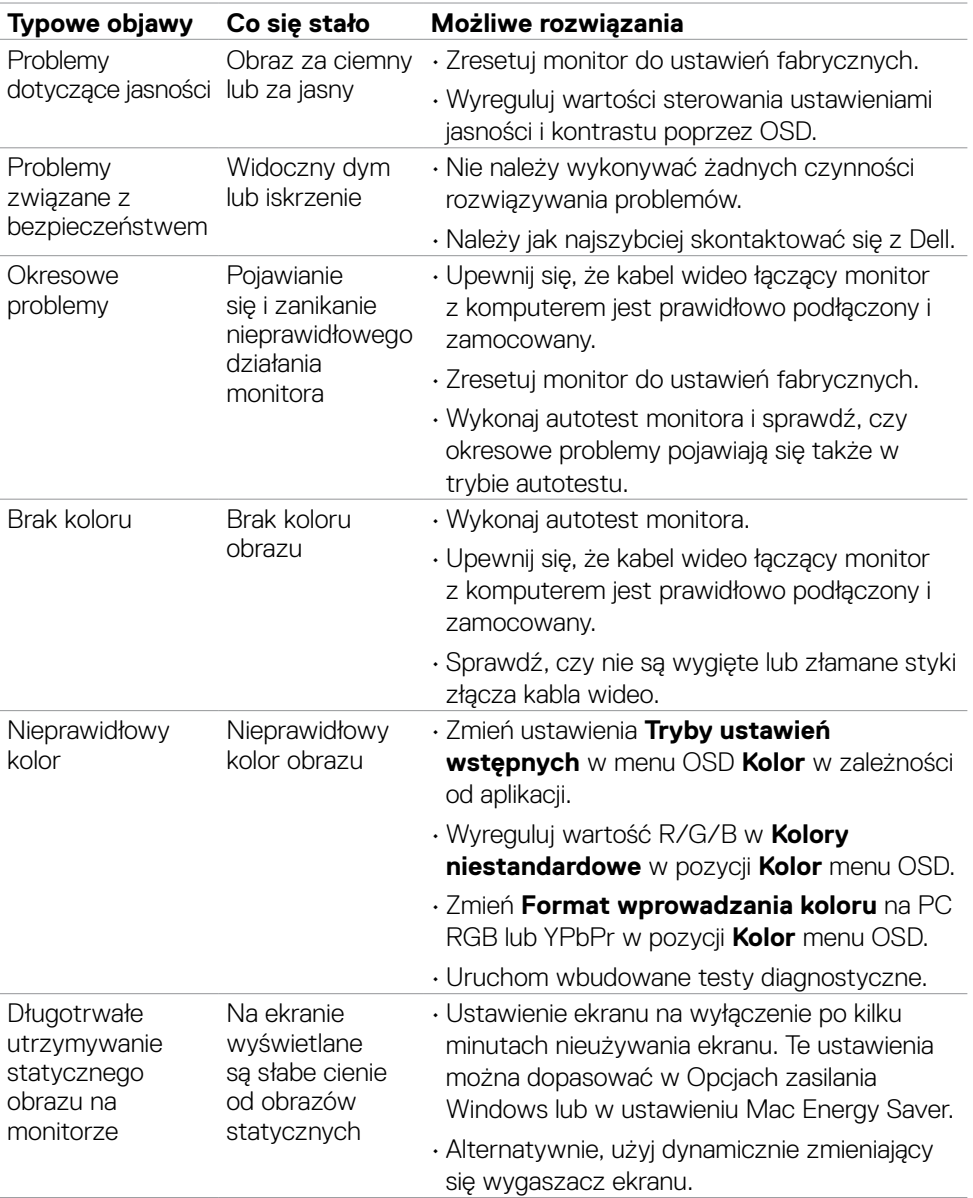

 $(\overline{DZL}$ 

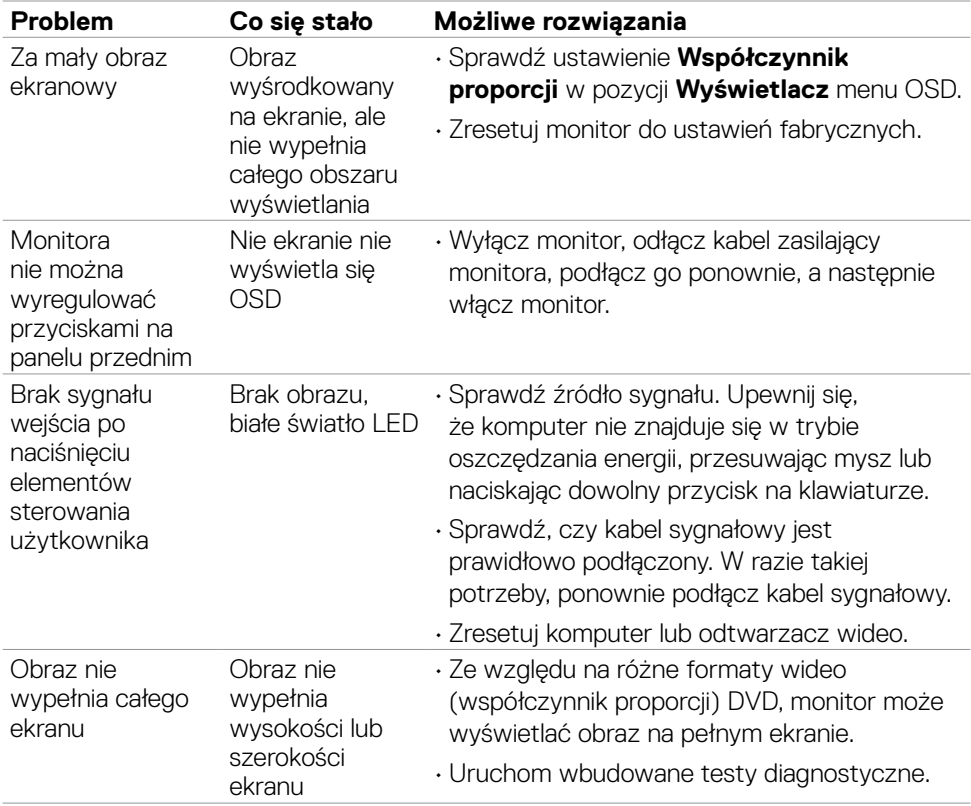

## <span id="page-57-0"></span>**Problemy specyficzne dla produktu**

(dell

## <span id="page-58-0"></span>**Dodatek**

### **Uwagi FCC (tylko USA) i inne informacje dotyczące przepisów**

Uwagi FCC i inne informacje dotyczące przepisów, można sprawdzić na stronie sieciowej zgodności z przepisami, pod adresem [https://www.dell.com/regulatory\\_compliance](https://www.dell.com/regulatory_compliance).

### <span id="page-58-1"></span>**Kontaktowanie się z firmą Dell**

Dla klientów w Stanach Zjednoczonych, należy wybrać połączenie 800-WWW-DELL (800-999-3355)

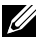

**UWAGA: Przy braku aktywnego połączenia z Internetem, informacje kontaktowe można znaleźć na fakturze zakupu, opakowaniu, rachunku lub w katalogu produktów Dell.**

**Firma Dell udostępnia kilka opcji pomocy technicznej i usług online i telefonicznie. Dostępność zależy od kraju i produktu, a niektóre usługi mogą nie być dostępne w danym regionie.** 

Pomoc techniczna online - <http://www.dell.com/support/monitors>.

### **Baza danych produktów UE dla etykiety efektywności energetycznej i arkusz informacji o produkcie**

**S2421H:** <https://eprel.ec.europa.eu/qr/345960> **S2721H:** <https://eprel.ec.europa.eu/qr/345965>

**D**&LI